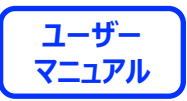

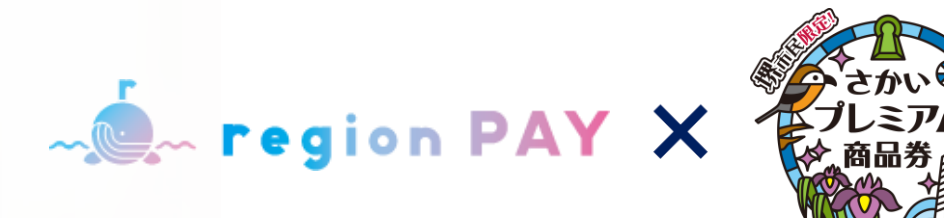

# **利用者スマホアプリ用マニュアル**

# **2024.3.15 ver.1.00**

※**QRコードは株式会社デンソーウェーブの登録商標です**

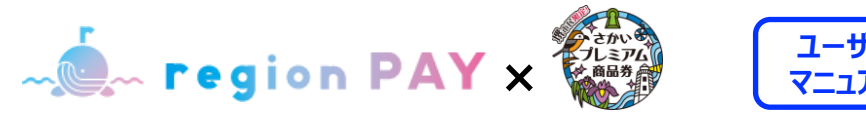

# **ユーザー**

#### **全体フロー:P4〜6**

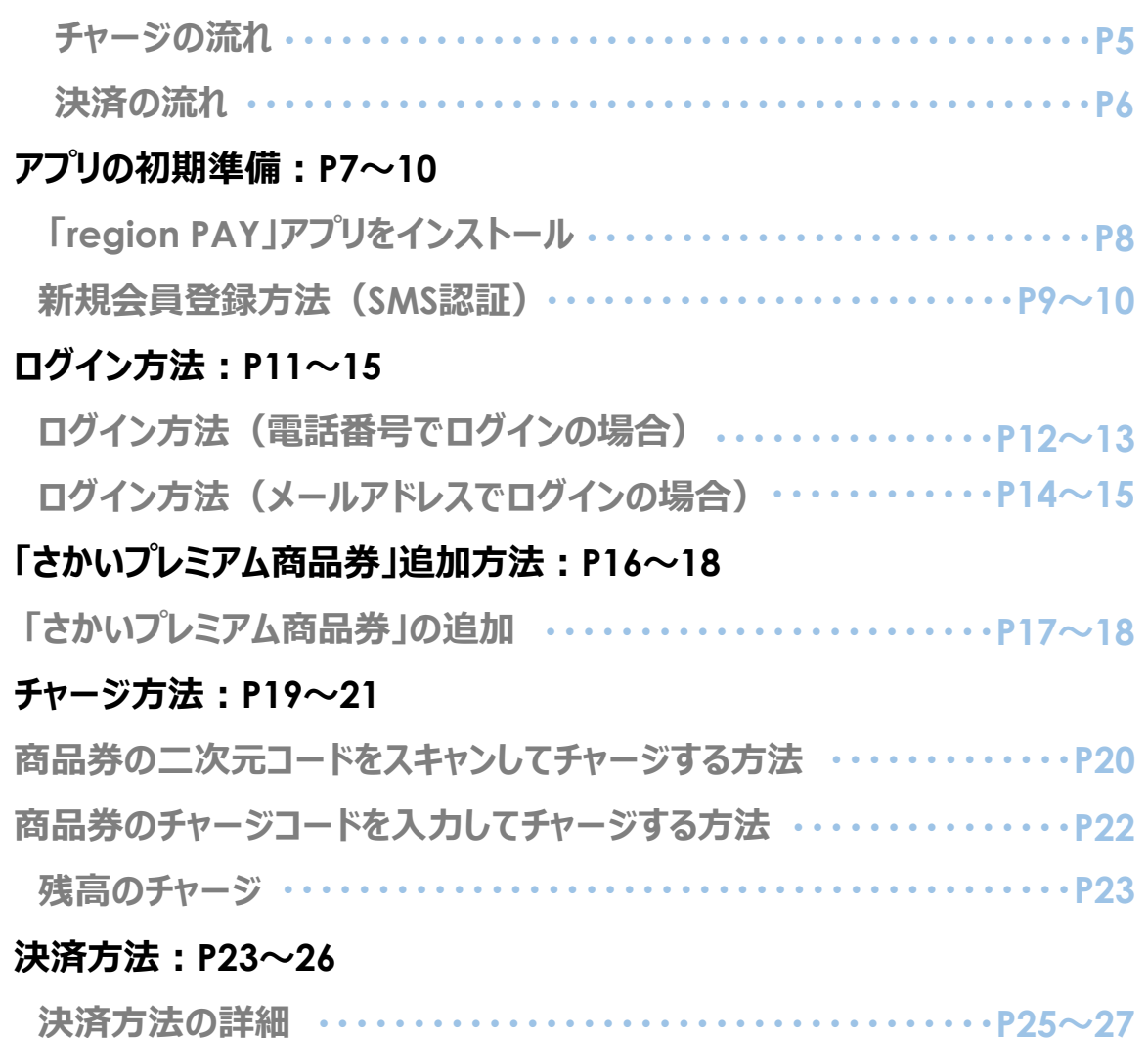

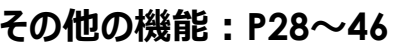

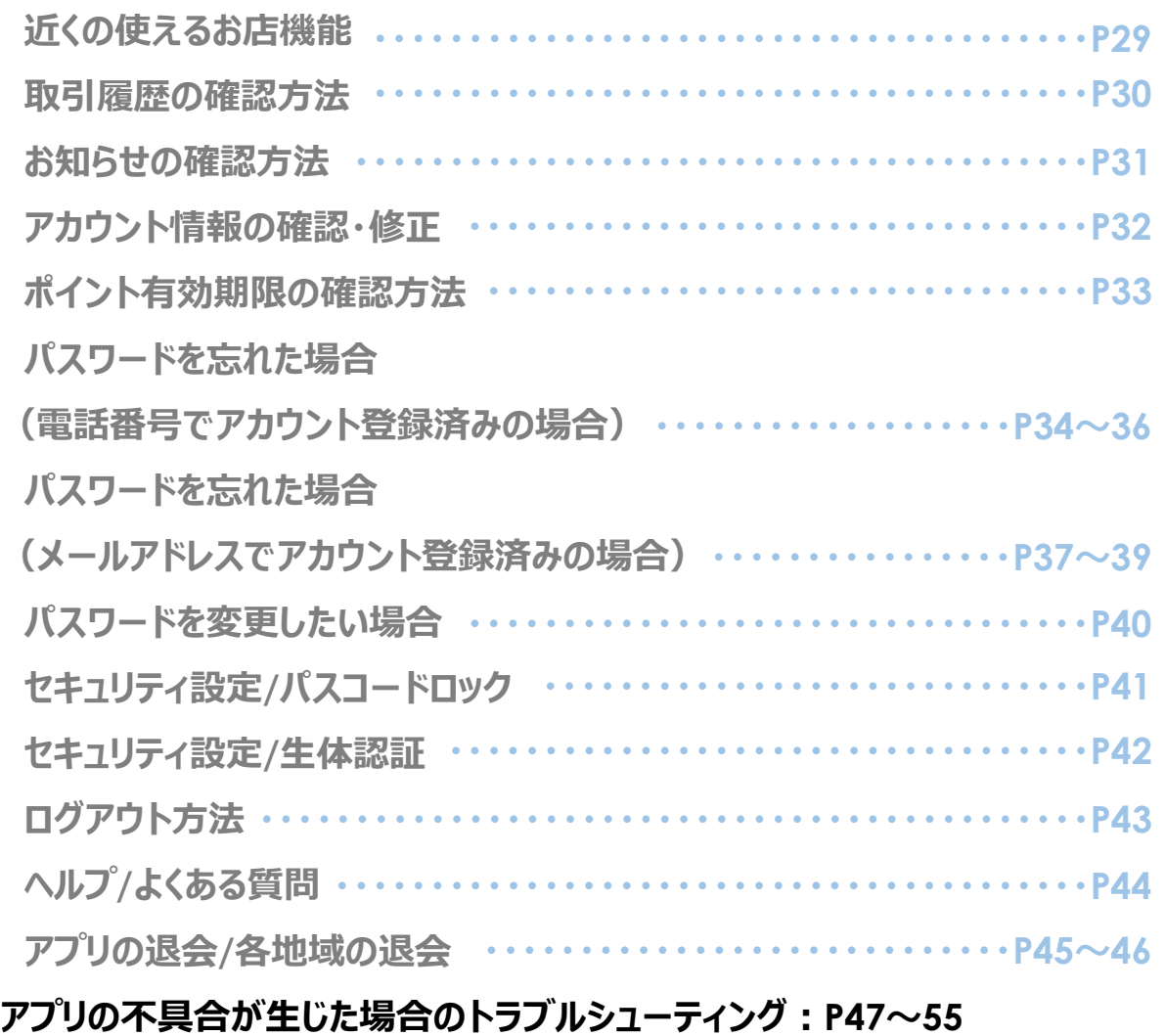

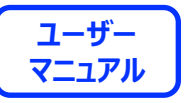

#### **region PAYアプリの対応機種(端末)や推奨動作環境に関するお知らせ**

**下記項目をご確認の上、region PAYをご利用ください。**

SMS認証コードを受信、メールの受信ができる端末 (スマートフォンのご契約) が必要です。

4G/LTEやWi-Fiなどの**通信ネットワークが必要**です。通信圏内でご利用ください。

チャージや決済時にカメラを使用しますので、**必ずカメラの使用可能な端末**をご準備ください。(region PAYにカメラのアクセス許可が必要)

**対象機種・推奨環境**

**iPhoneの場合 : iPhone6s以上の機種およびiOS 15.0以上 Androidの場合:Android OS 8.0以上**

※端末の設定、機種により一部使用できないものもございます。 ※最新版のみ利用できる機能等もあるため、推奨動作環境以上のOSにアップデートしてご利用ください。

**なお、端末の設定で画面表示を「拡大モード」等に設定している場合は、正常に画面表示されない場合がございます。 正常に画面表示されない場合は、画面表示を「標準モード」等に切り替えてご利用をお願いいたします。**

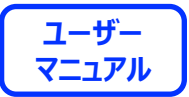

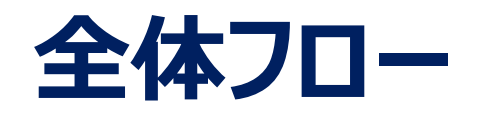

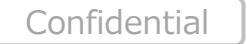

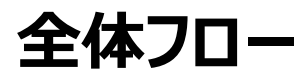

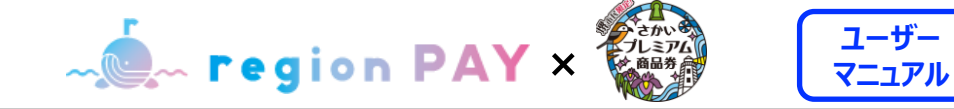

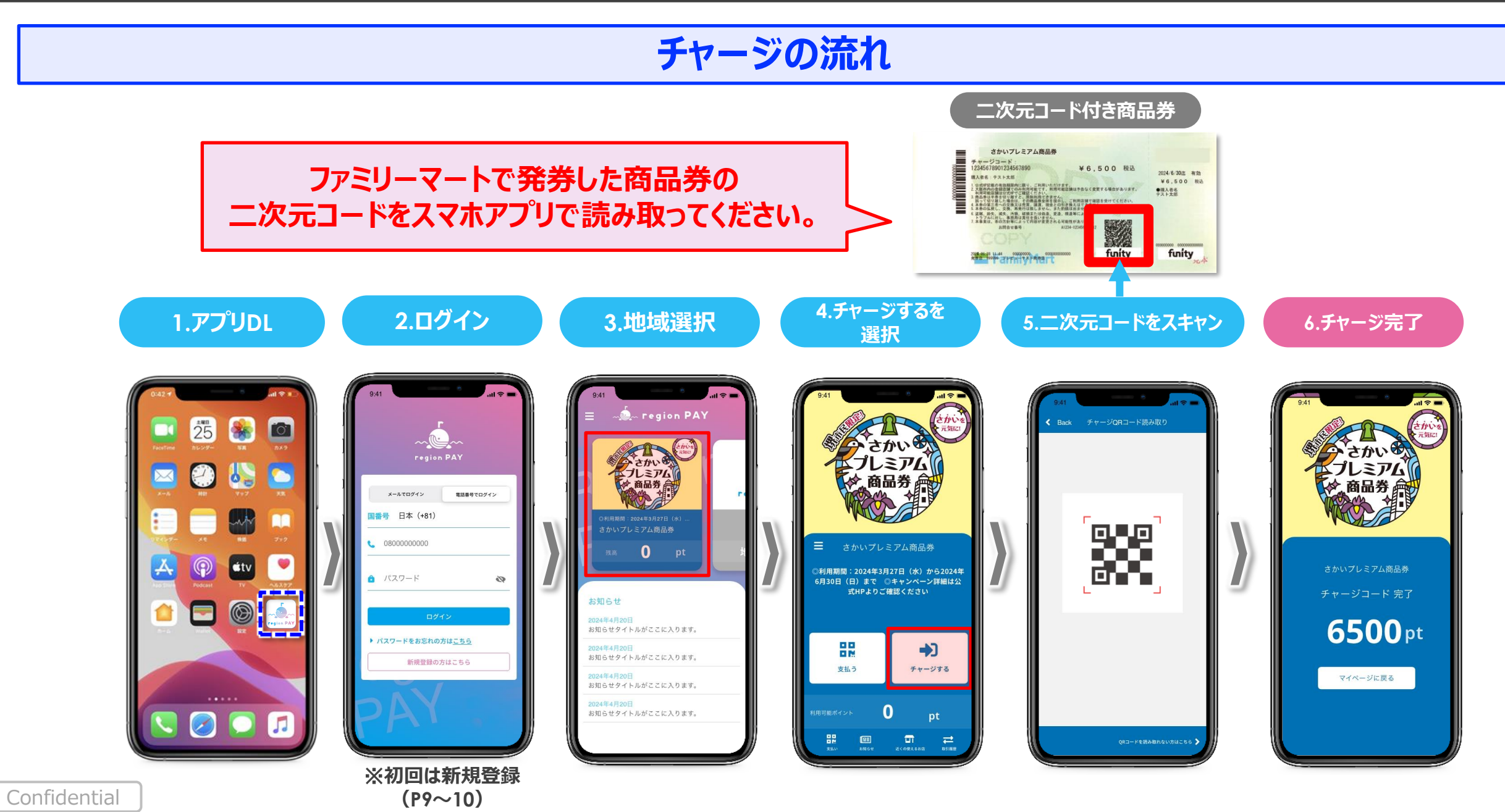

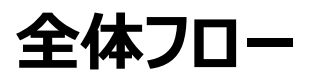

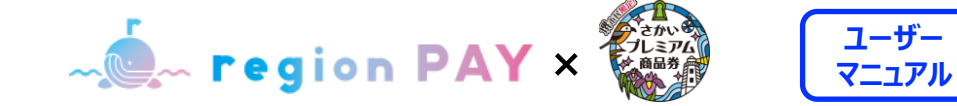

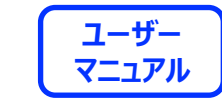

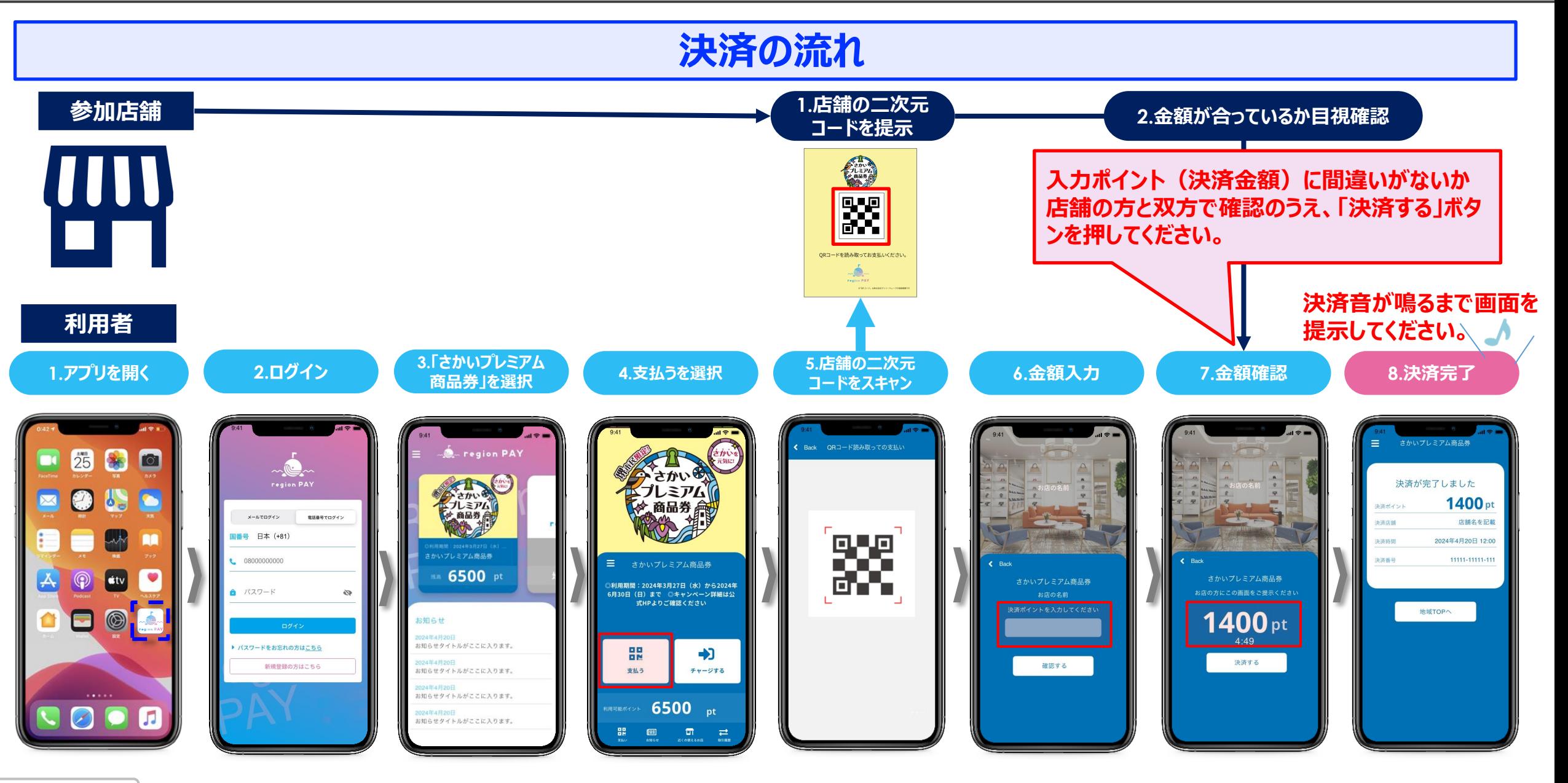

Confidential

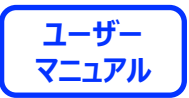

# **アプリの初期準備**

**※本アプリのダウンロードおよびご利用には別途通信料がかかり、ご利用者さまのご負担となります。**

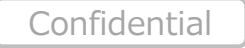

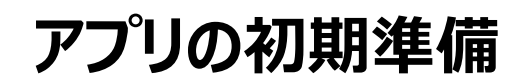

**EXAMPLE THE STATE OF THE REAL PROPERTY AND REAL PROPERTY AND REAL PROPERTY AND REAL PROPERTY AND REAL PROPERTY** 

# **「region PAY」アプリをインストール**

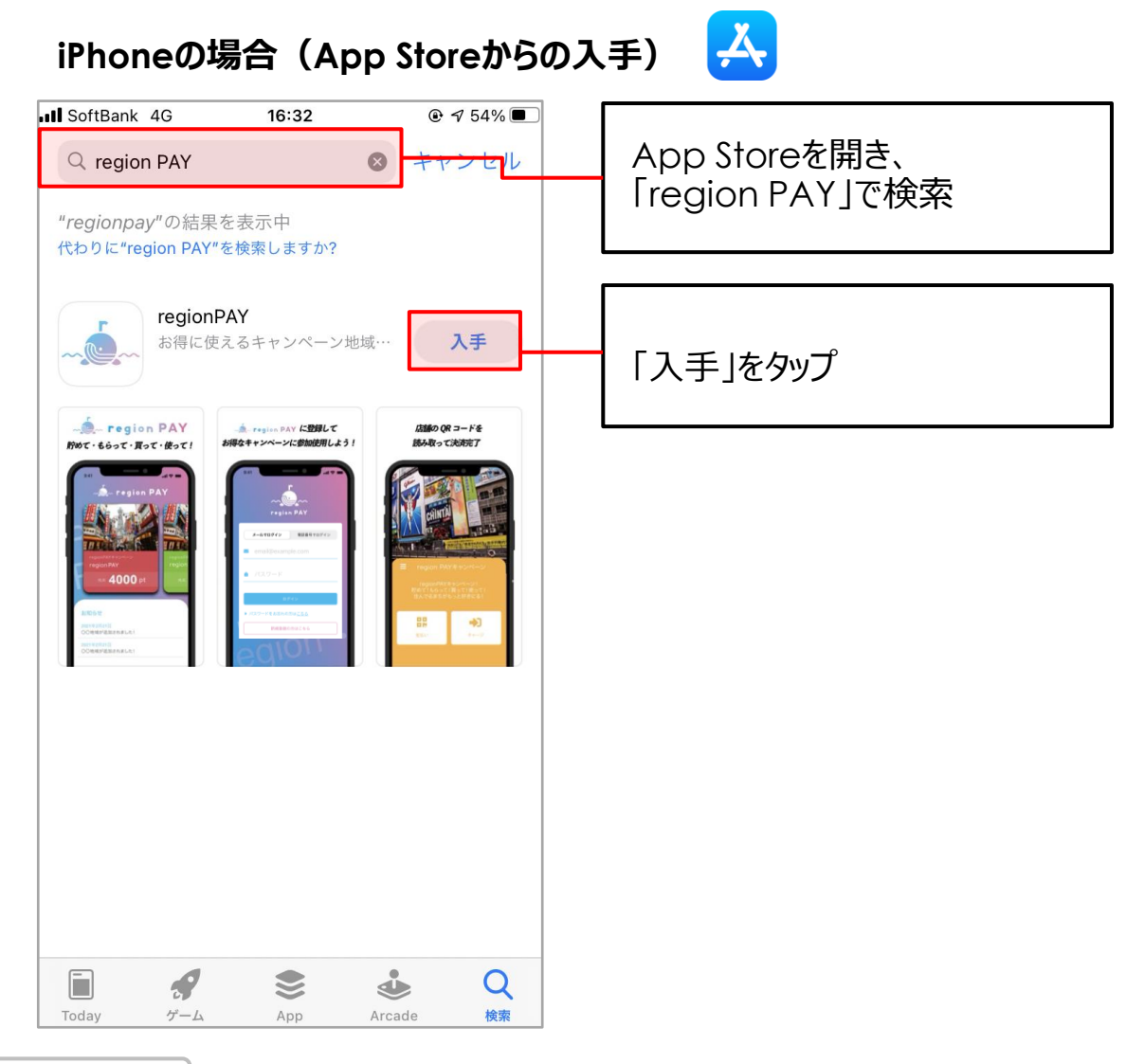

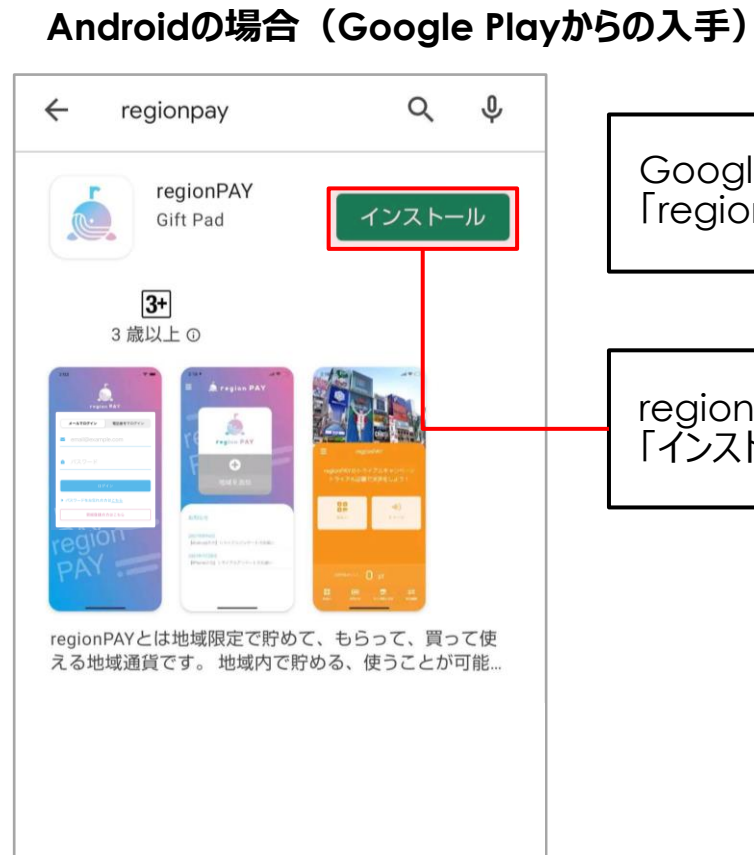

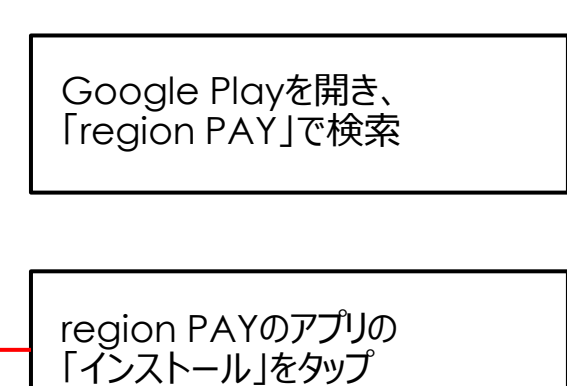

Google Play

**ユーザー**

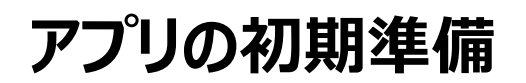

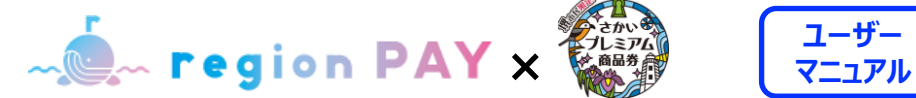

**ユーザー**

#### **新規アカウント登録方法(SMS認証)**

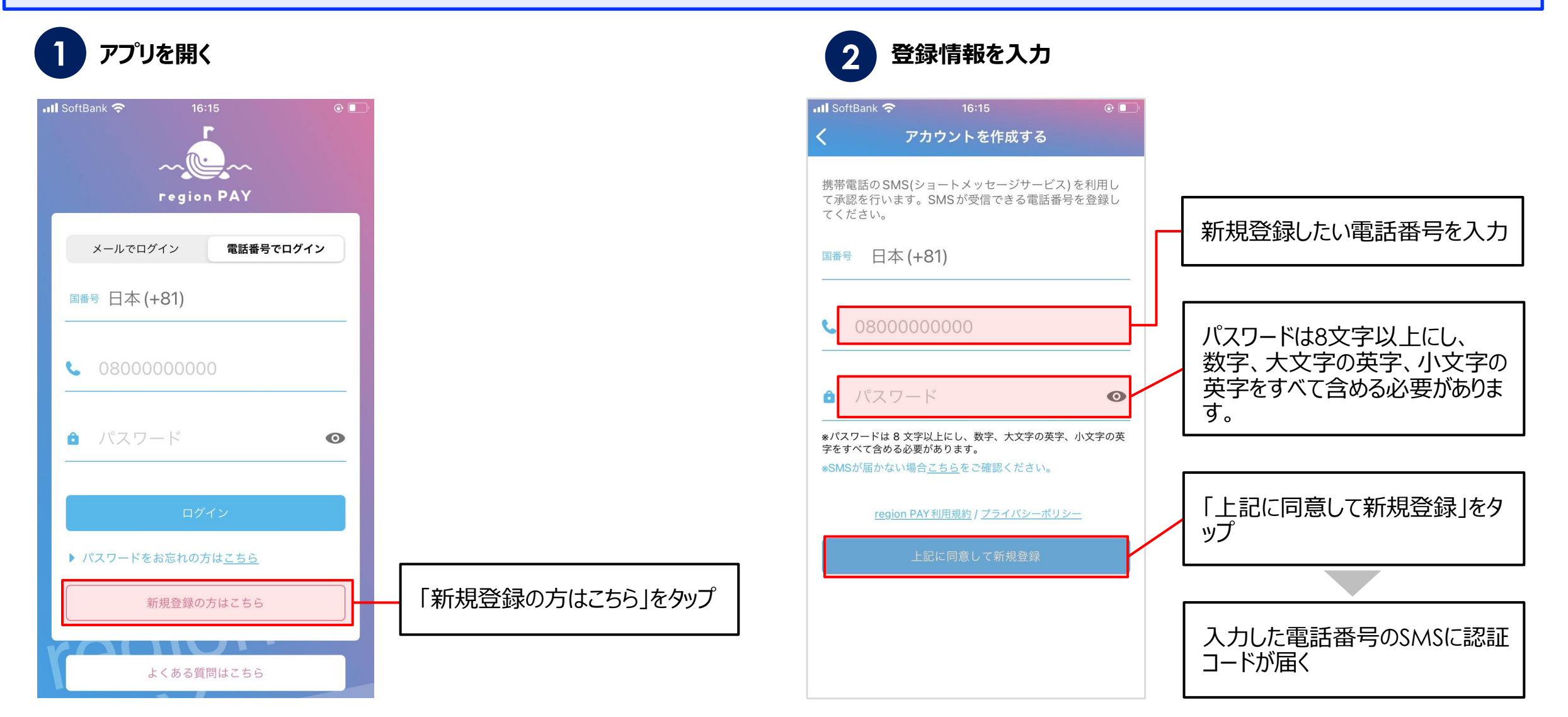

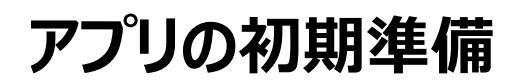

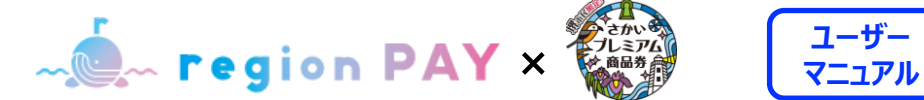

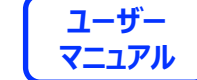

#### **新規アカウント登録方法(SMS認証)**

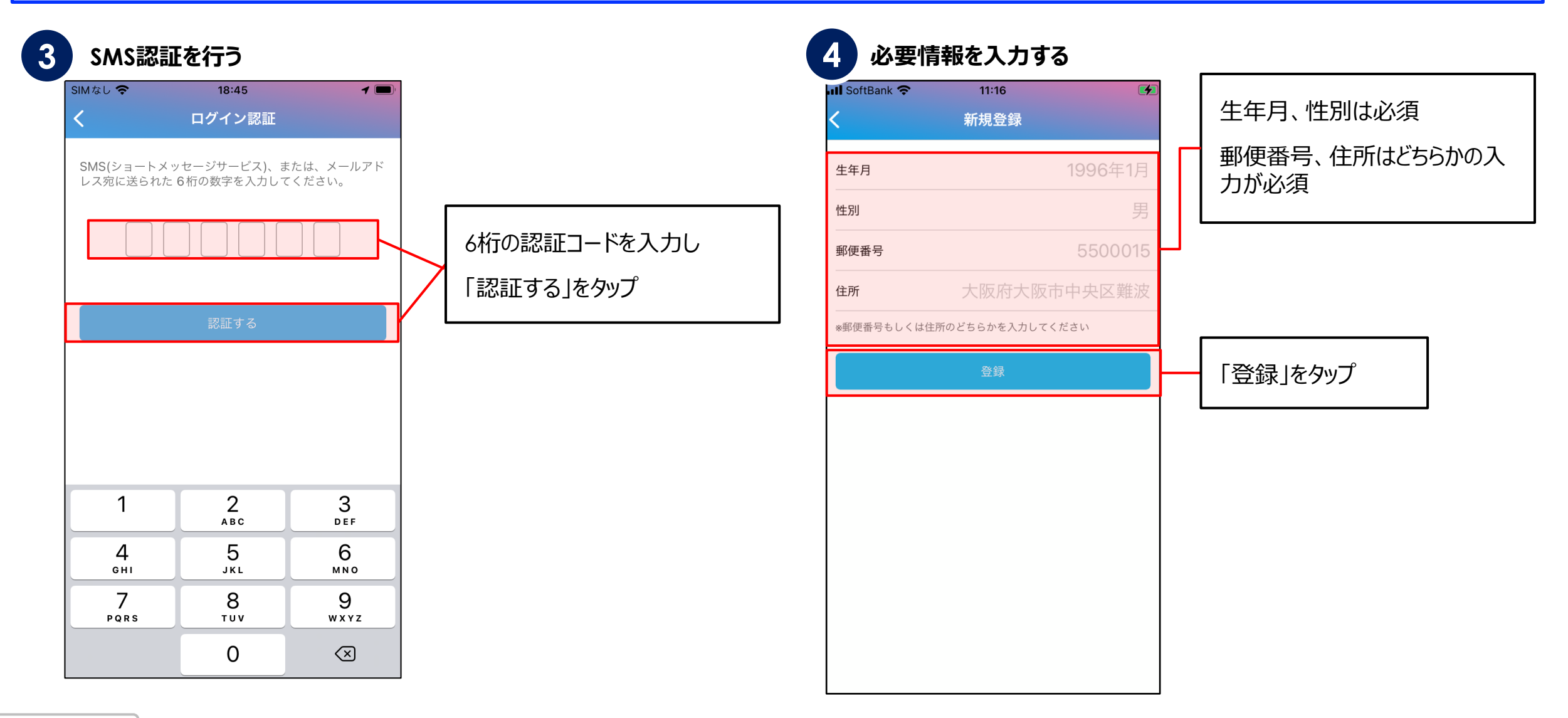

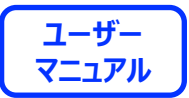

11

# **ログイン方法**

#### **「さかいプレミアム商品券」ではじめてスマホアプリをダウンロードされた方は、P12~13をご覧ください。** ※**2022年7月11日以前にメールアドレスで新規登録された方はP14~15をご覧ください。**

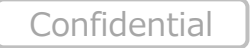

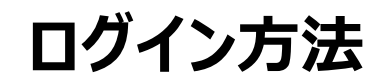

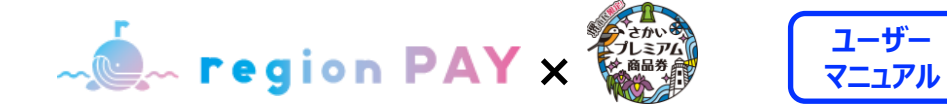

**ログイン方法①(電話番号でログインの場合)**

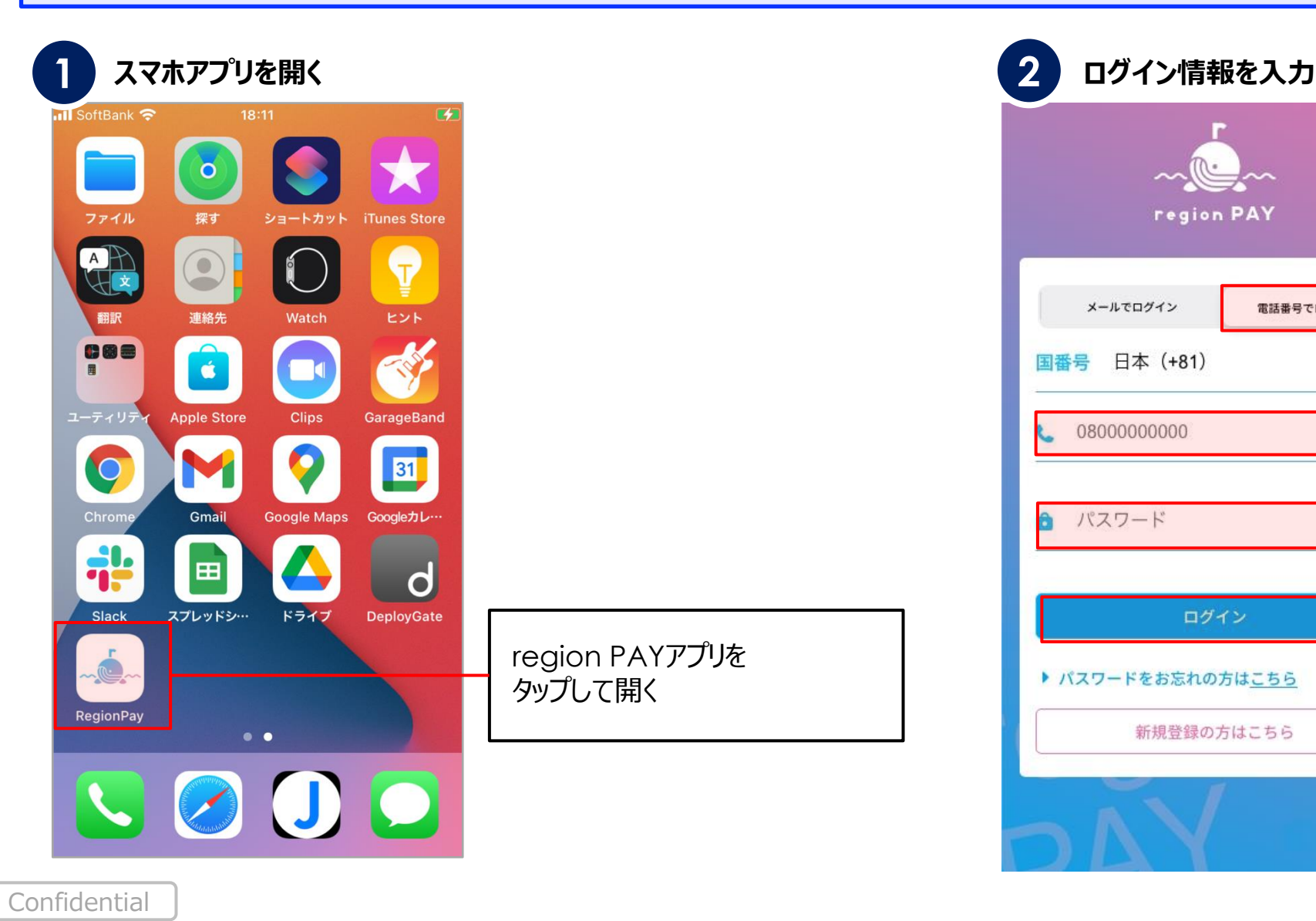

region PAYアプリを

タップして開く

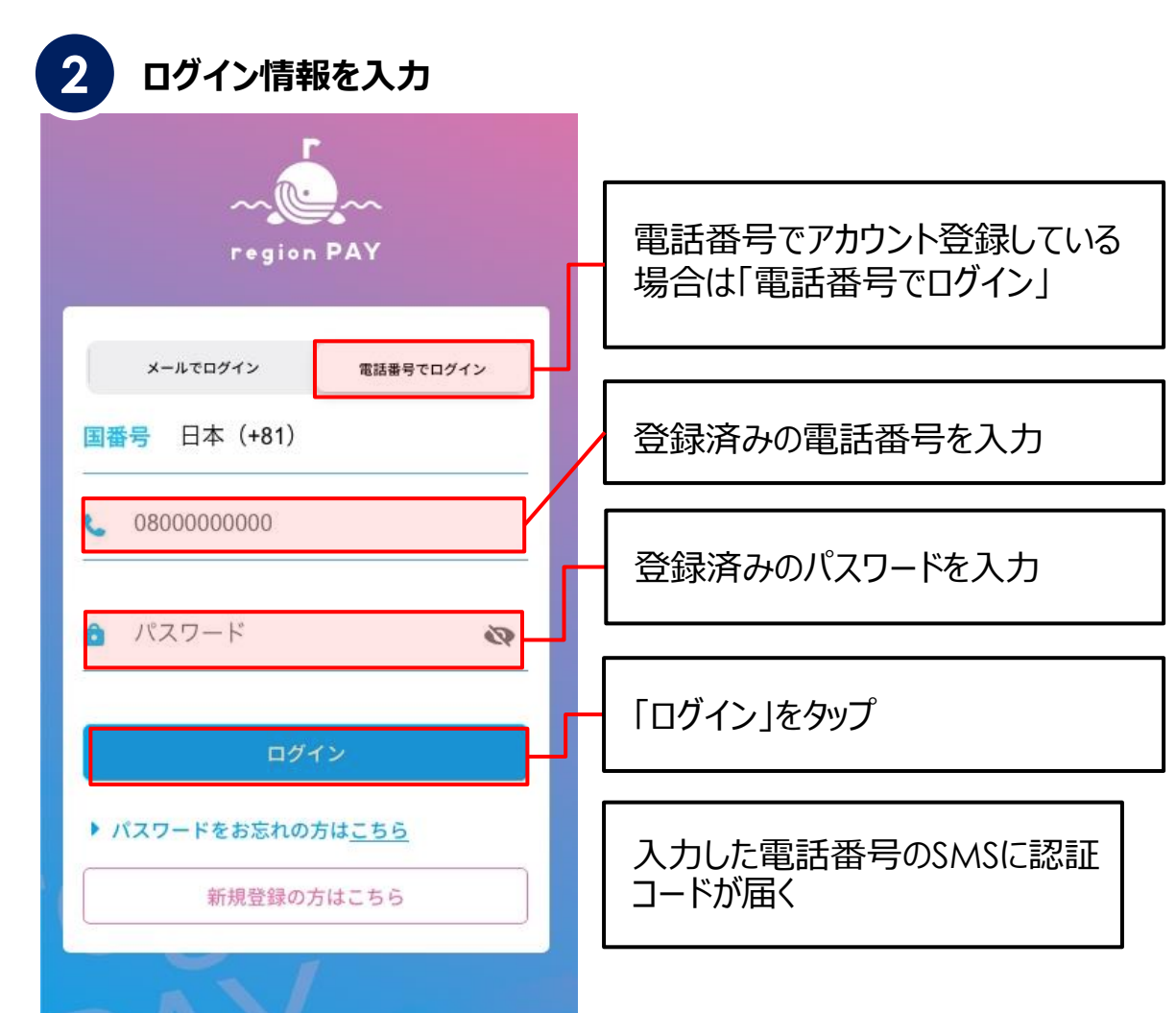

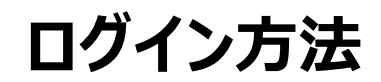

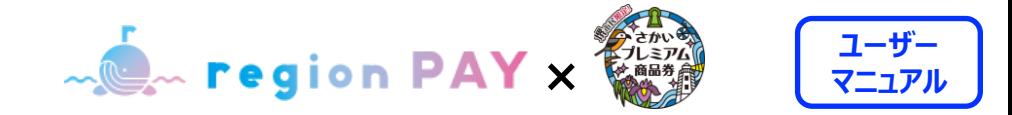

# **ログイン方法①(電話番号でログインの場合)**

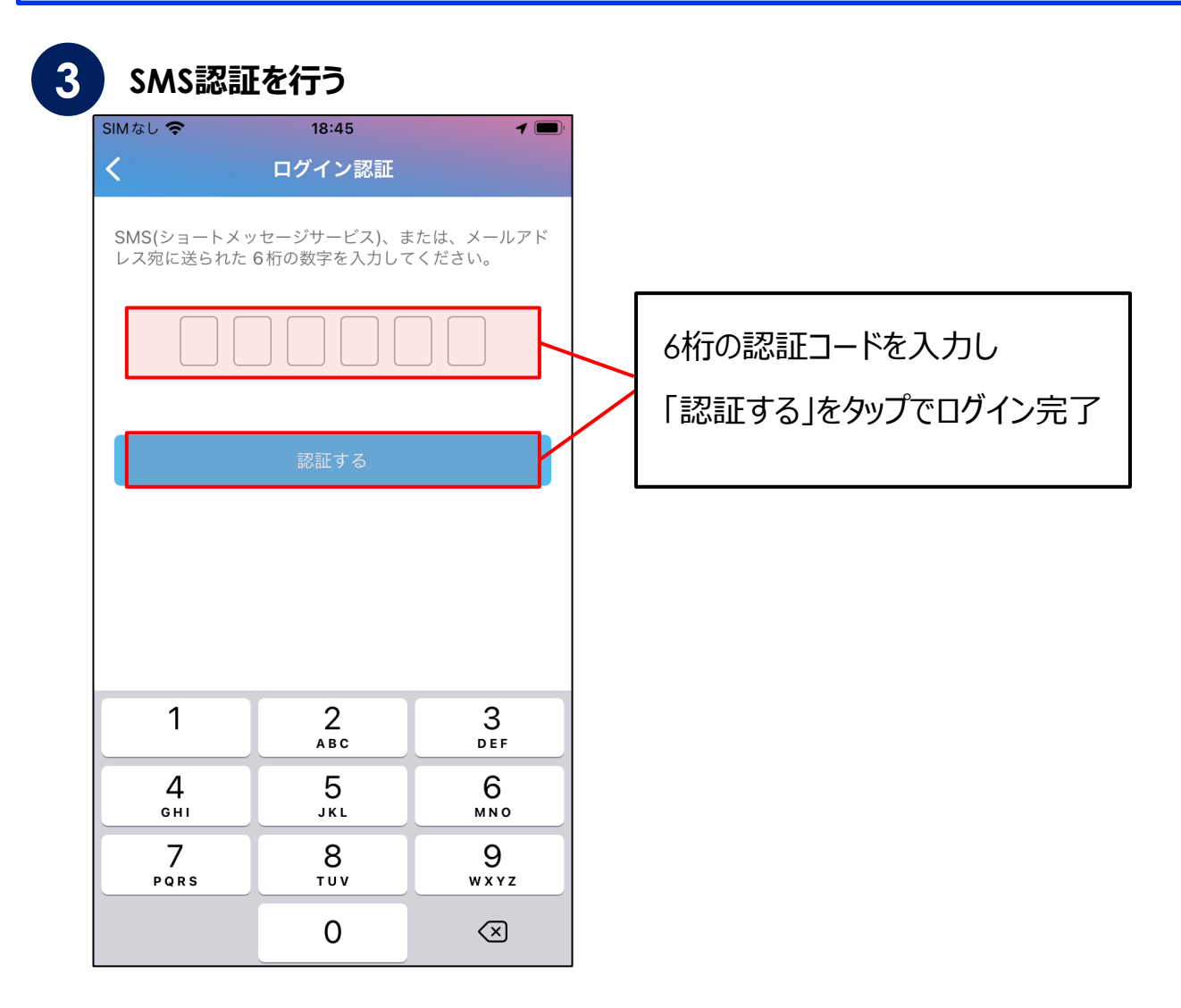

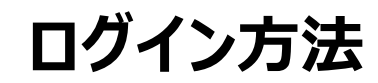

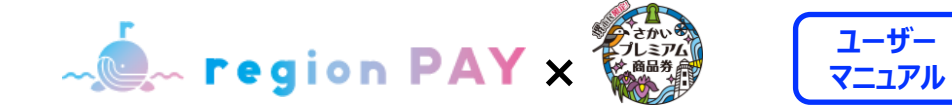

### **ログイン方法②(メールアドレスでログインの場合)**

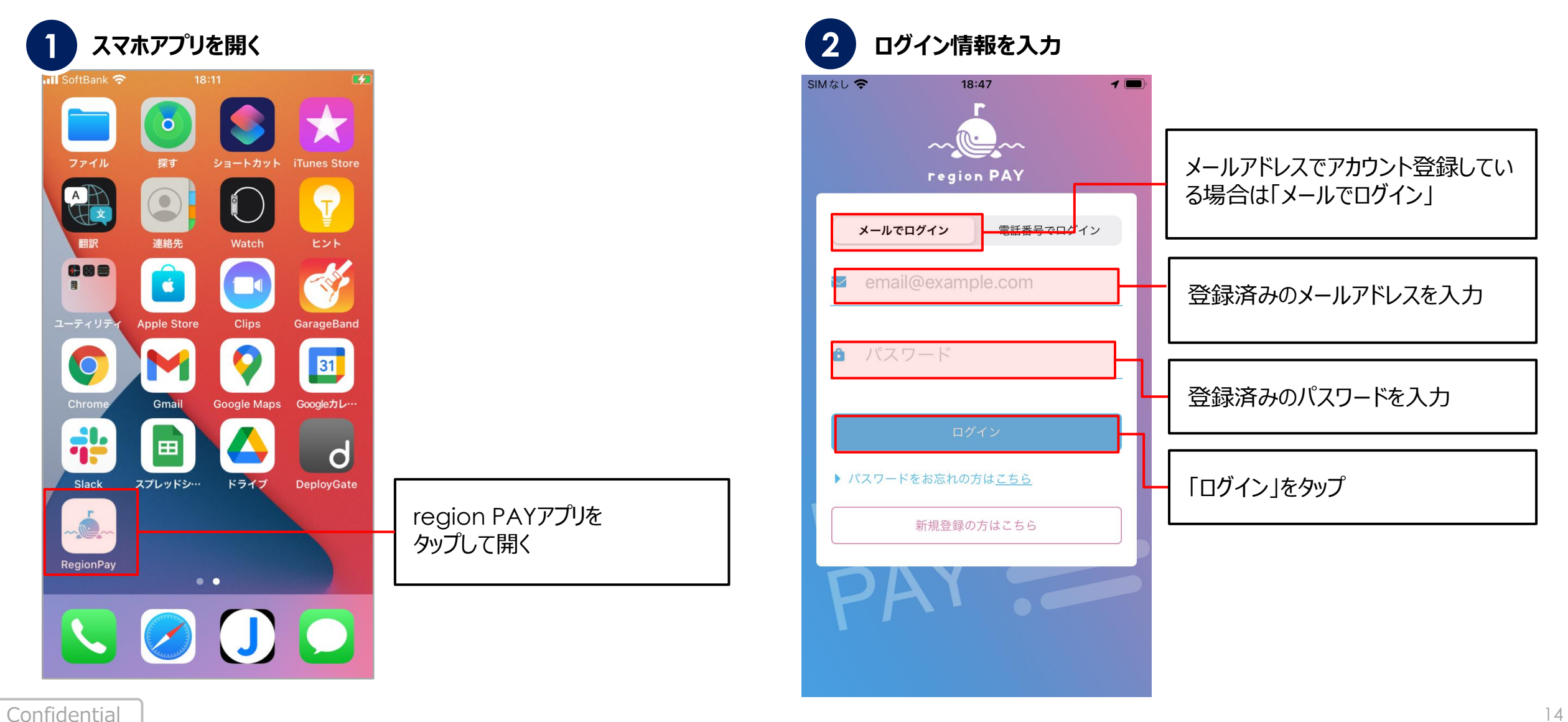

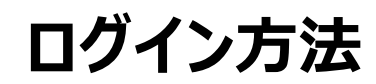

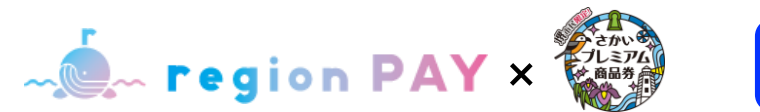

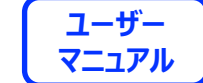

**ログイン方法②(メールアドレスでログインの場合)**

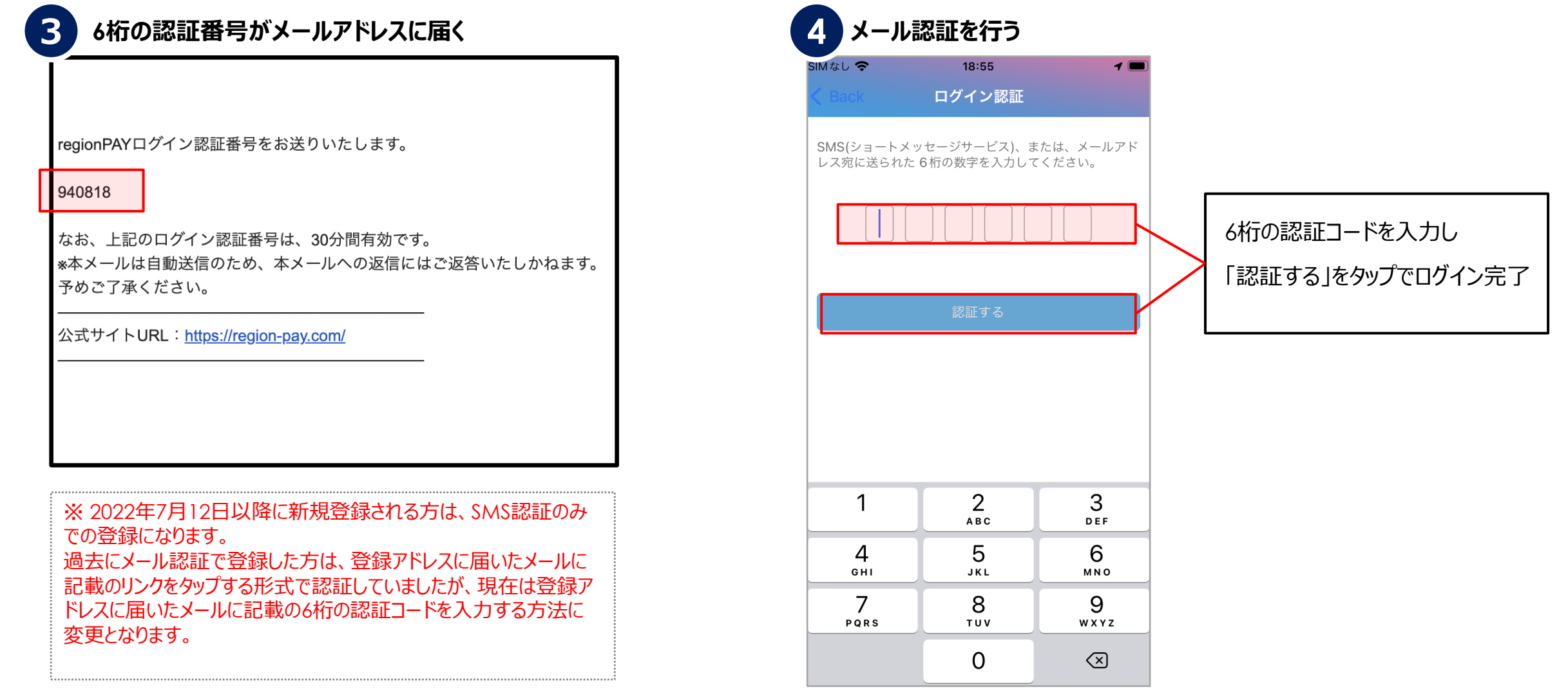

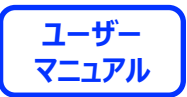

# 「さかいプレミアム商品券」追加

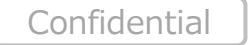

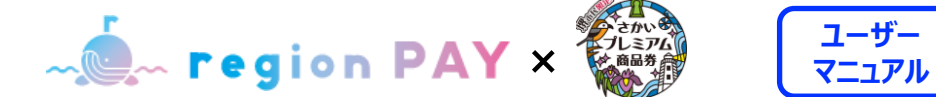

# **ユーザー**

# **「さかいプレミアム商品券」の追加①**

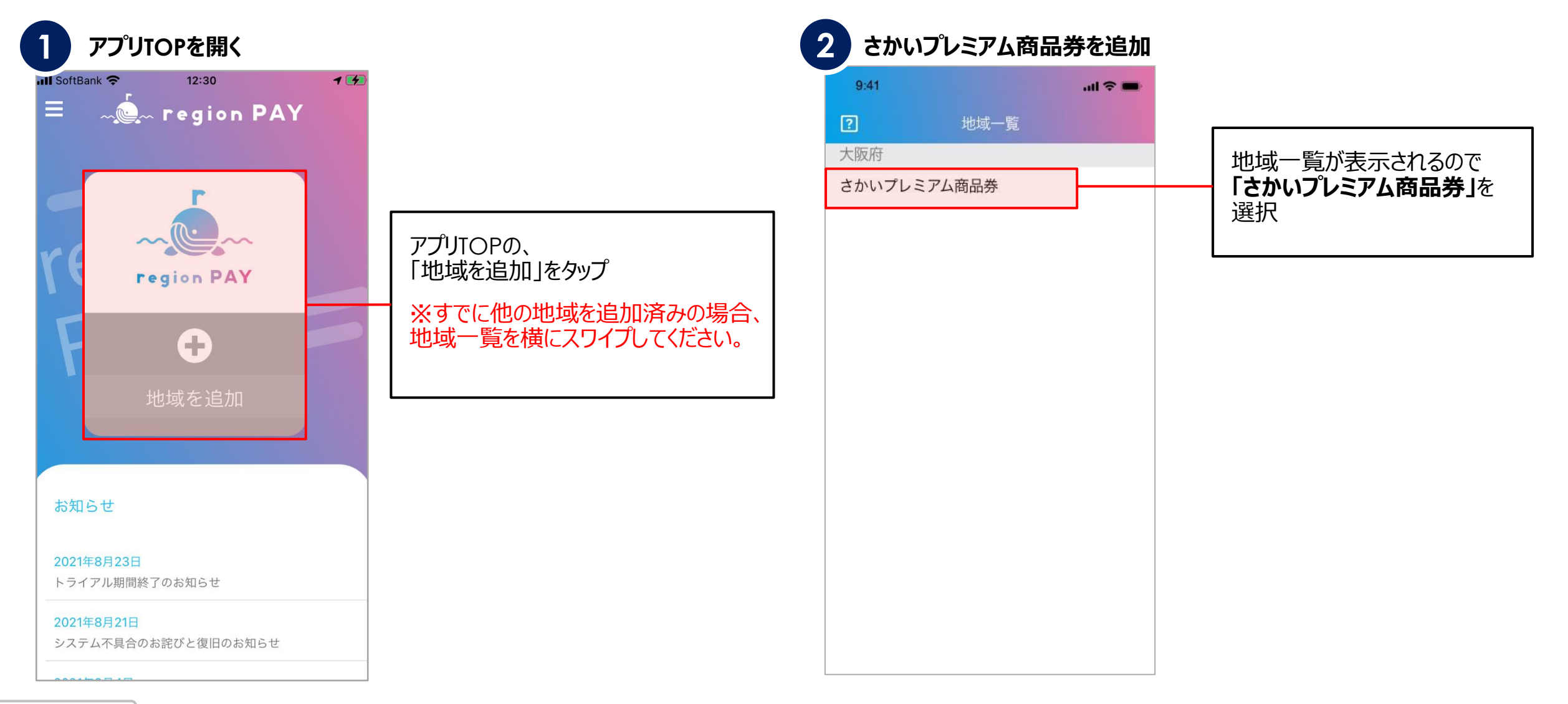

### **「さかいプレミアム商品券」追加方法**

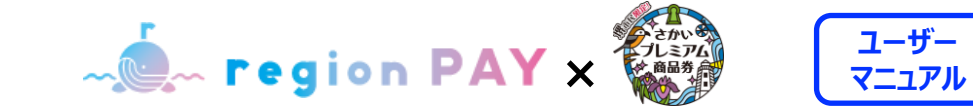

## **「さかいプレミアム商品券」の追加②**

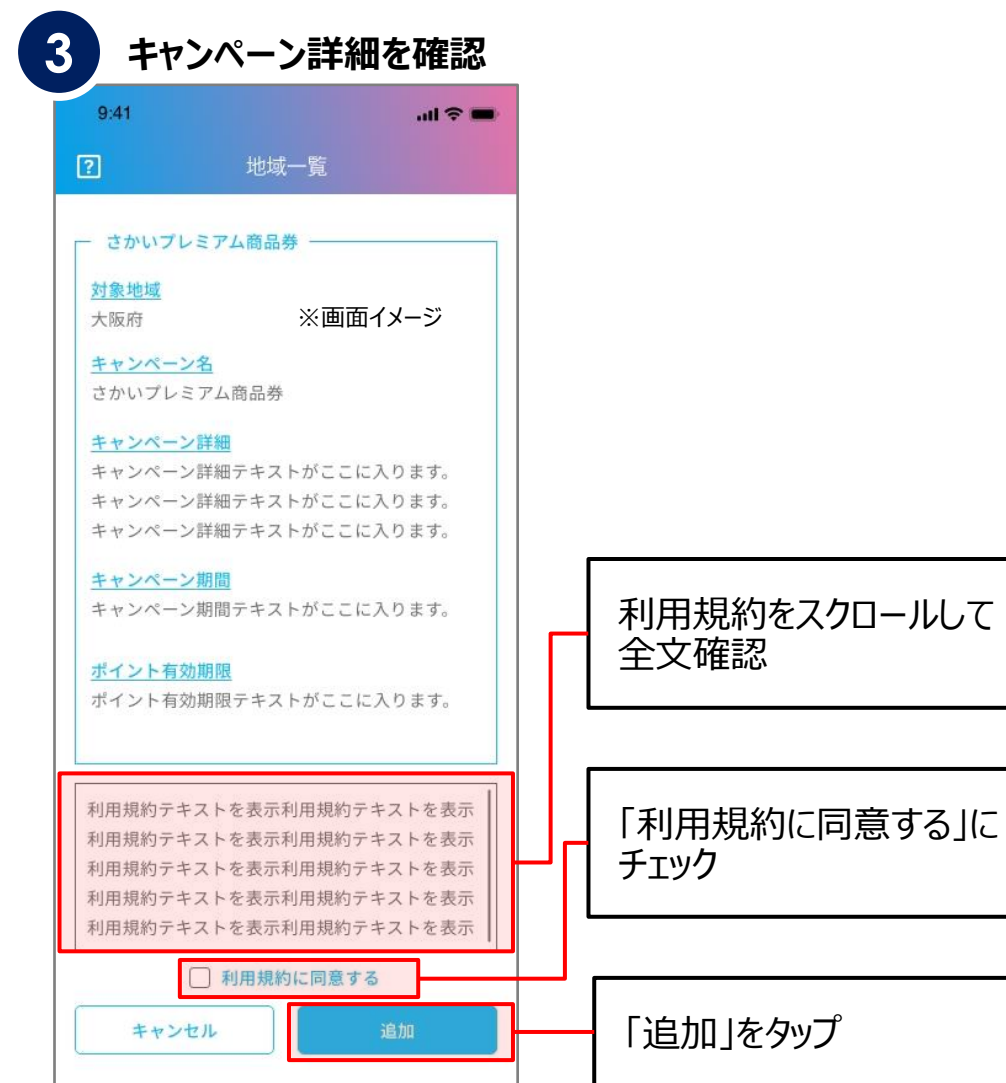

Confidential

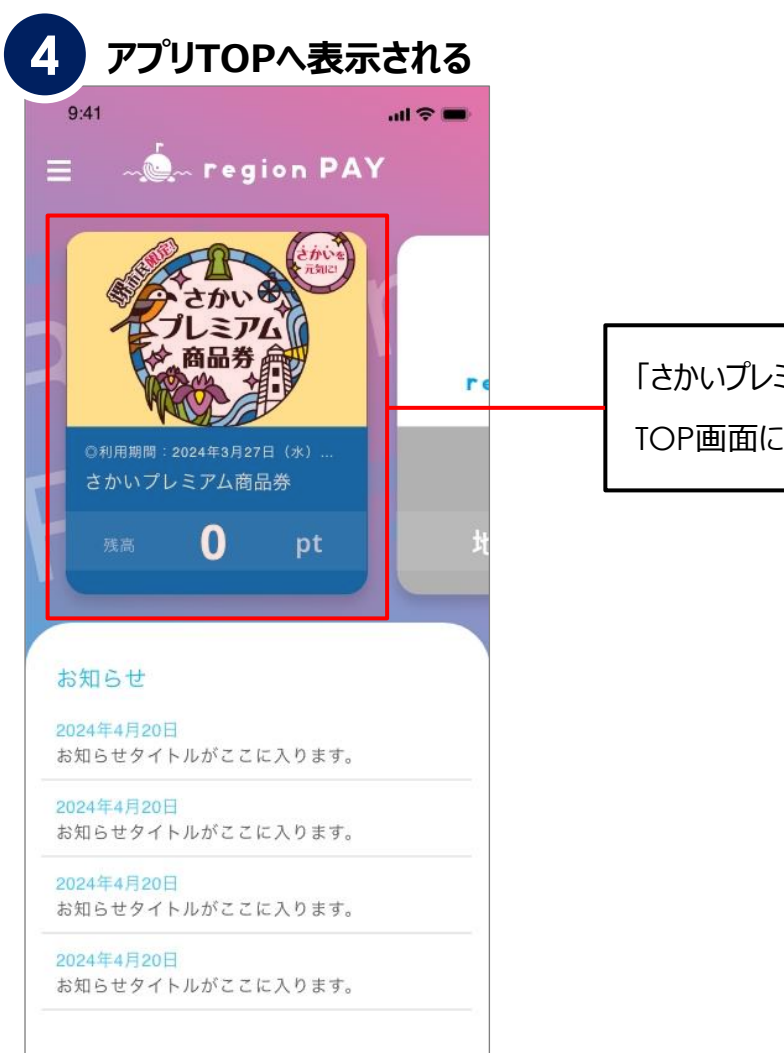

「さかいプレミアム商品券」が

TOP画面に表示されます

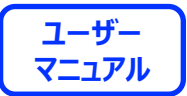

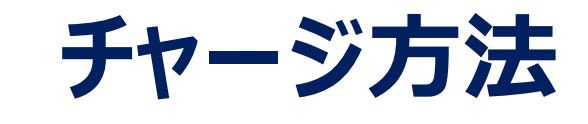

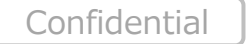

**チャージ方法**

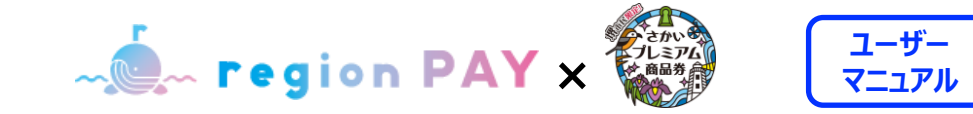

#### **地域の追加**

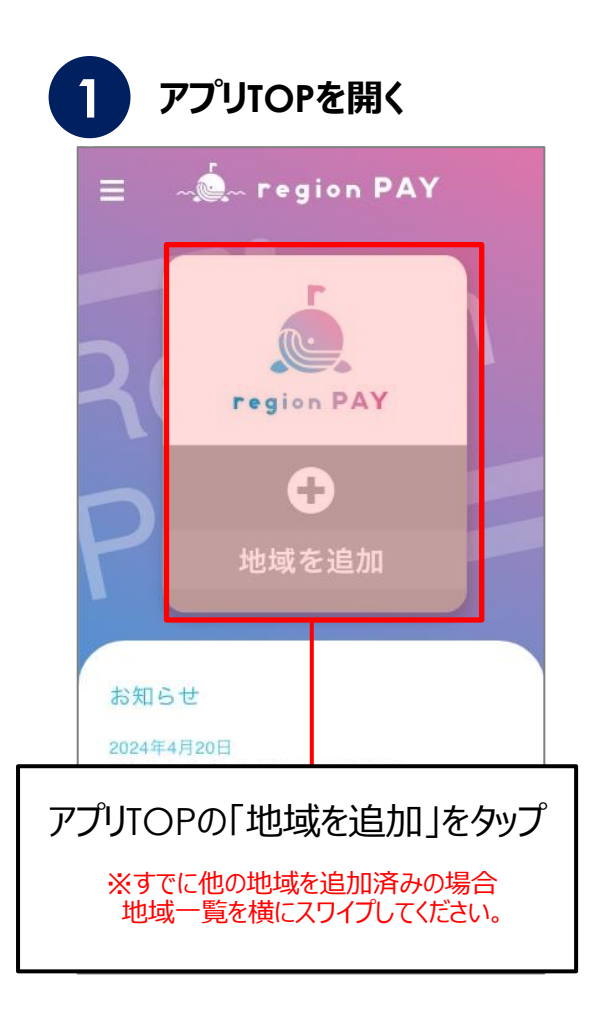

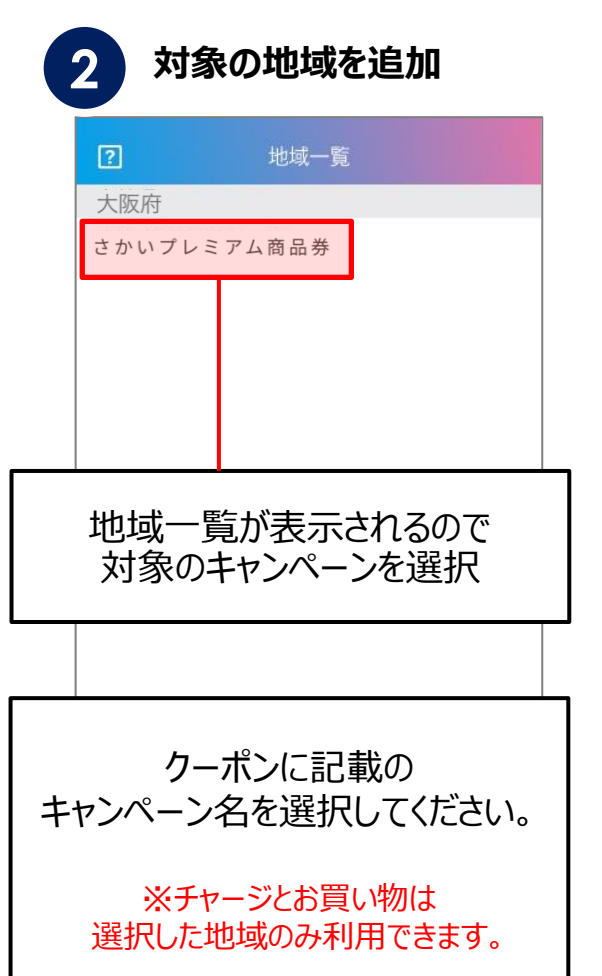

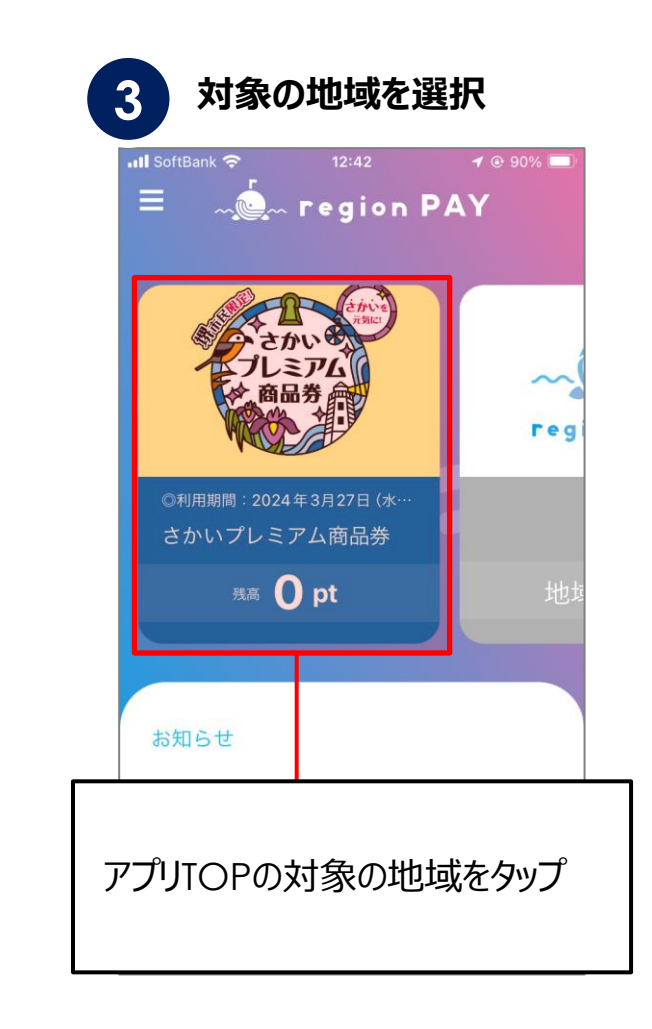

**チャージ方法**

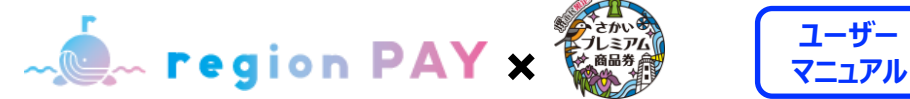

# **ユーザー**

#### **商品券の二次元コードをスキャンしてチャージする方法**

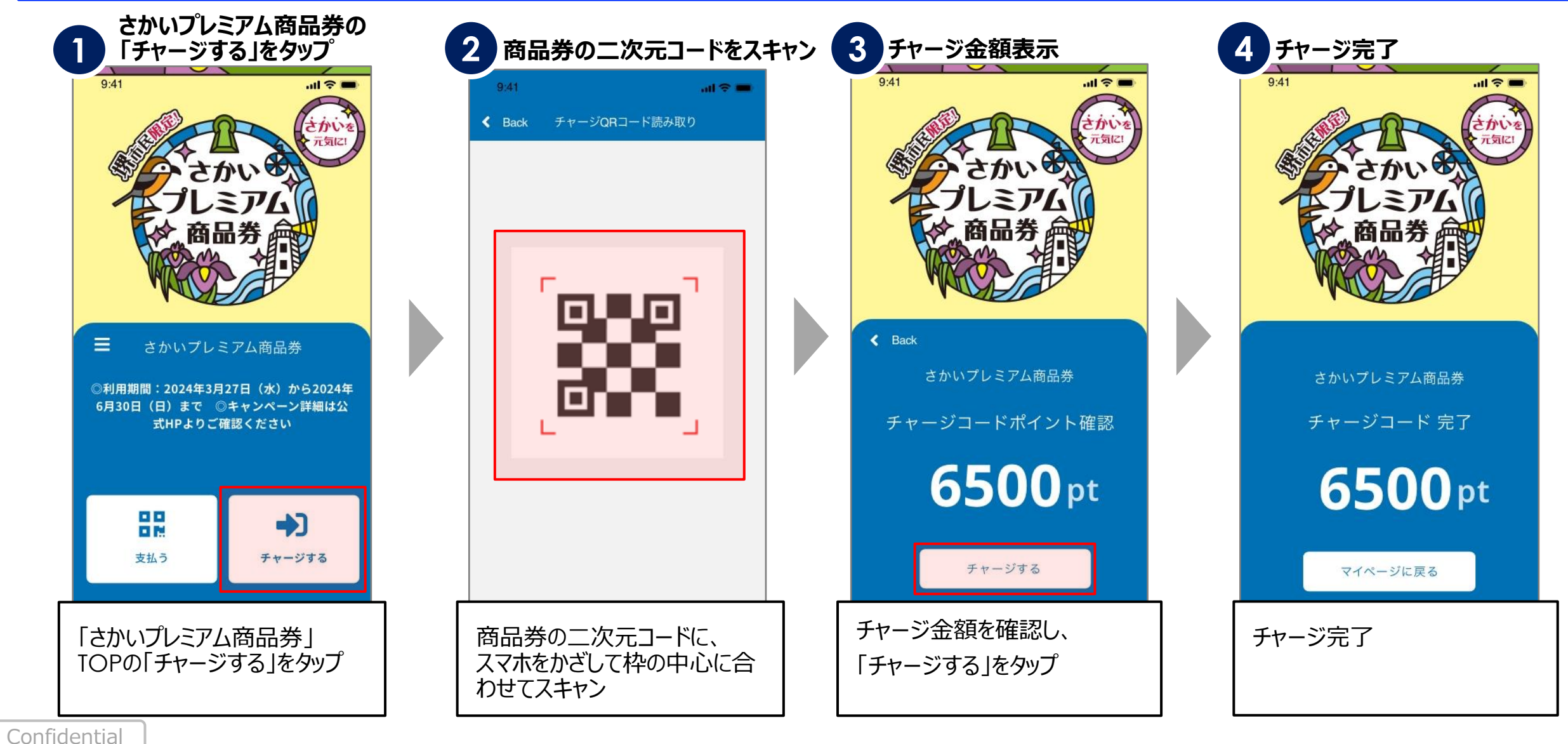

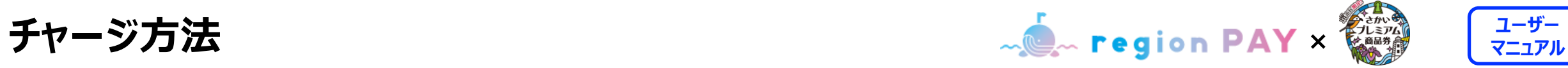

**商品券のチャージコードを入力してチャージする方法(QRコードを読み取れない場合)**

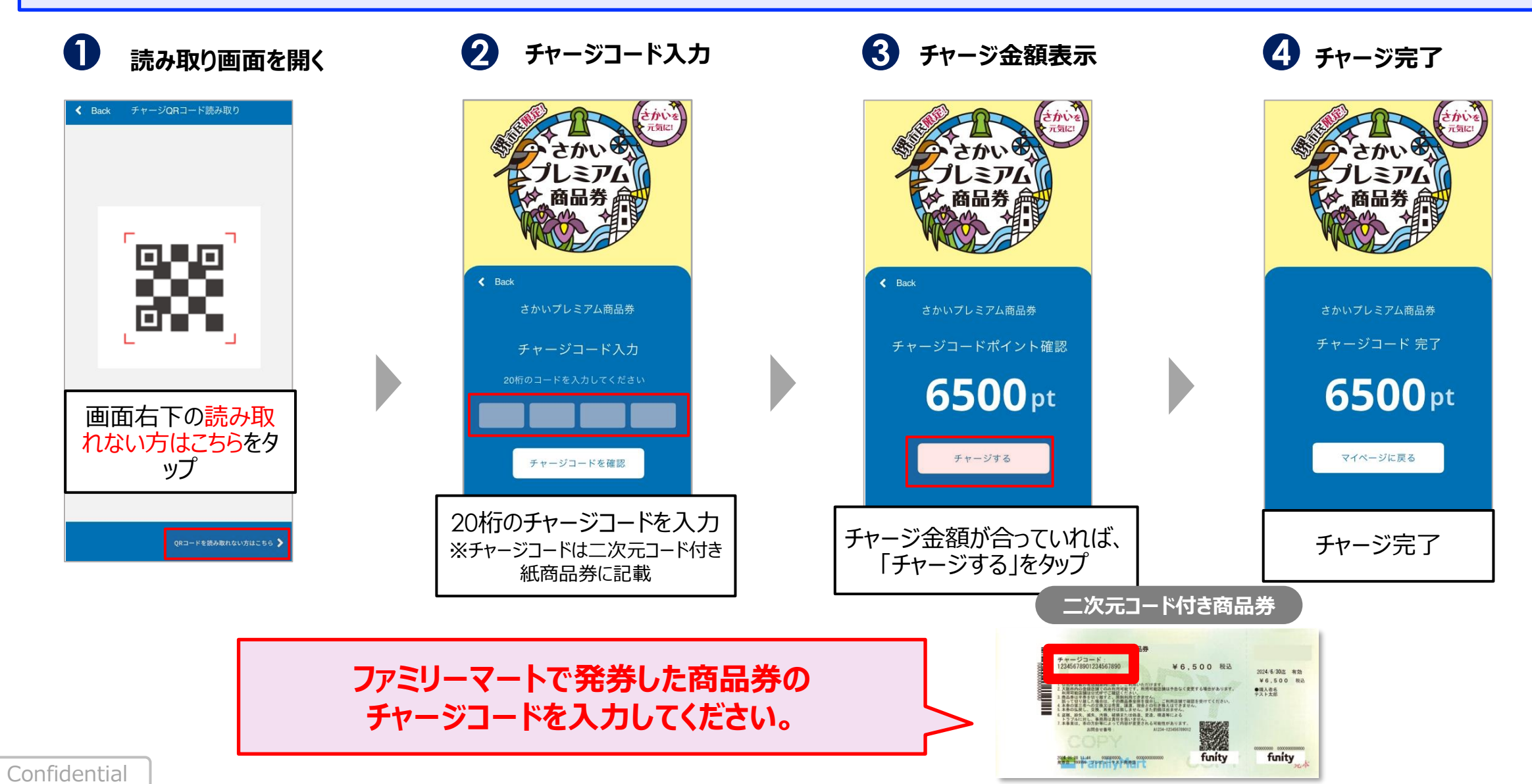

**チャージ方法**

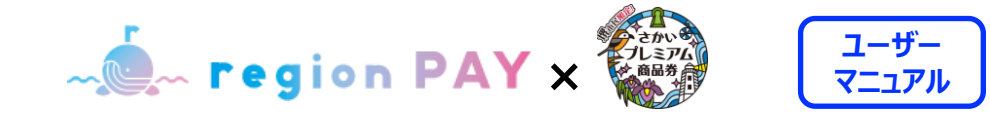

**残高のチャージ**

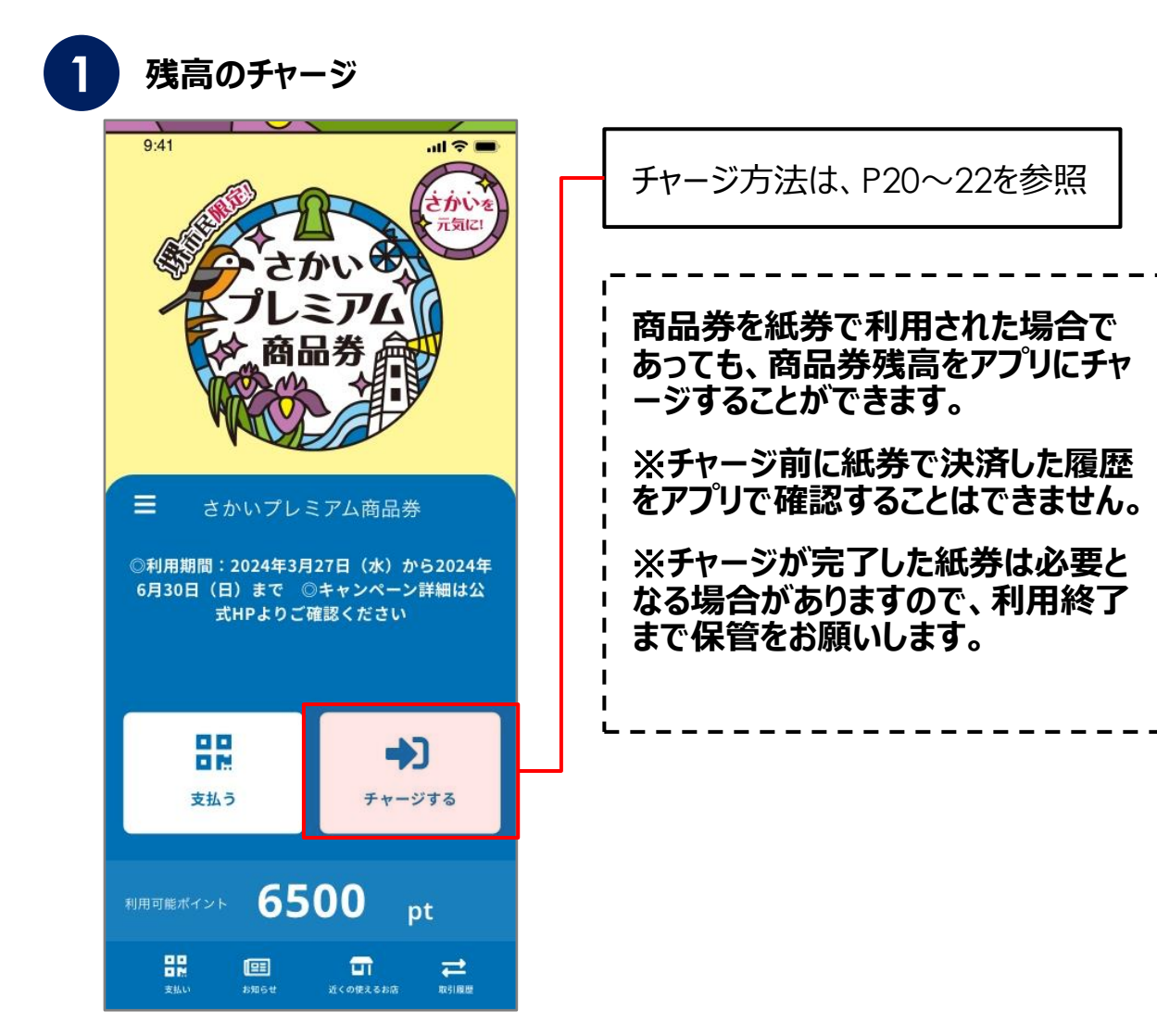

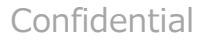

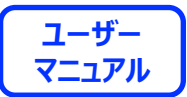

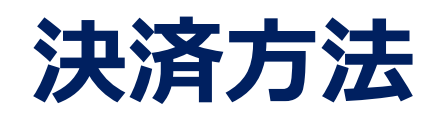

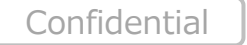

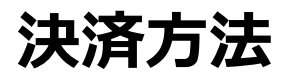

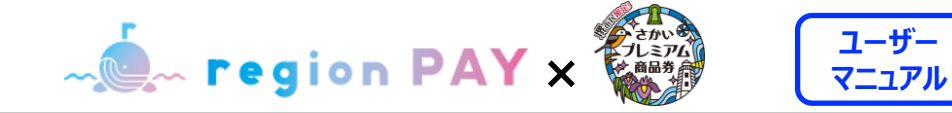

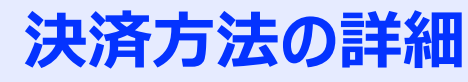

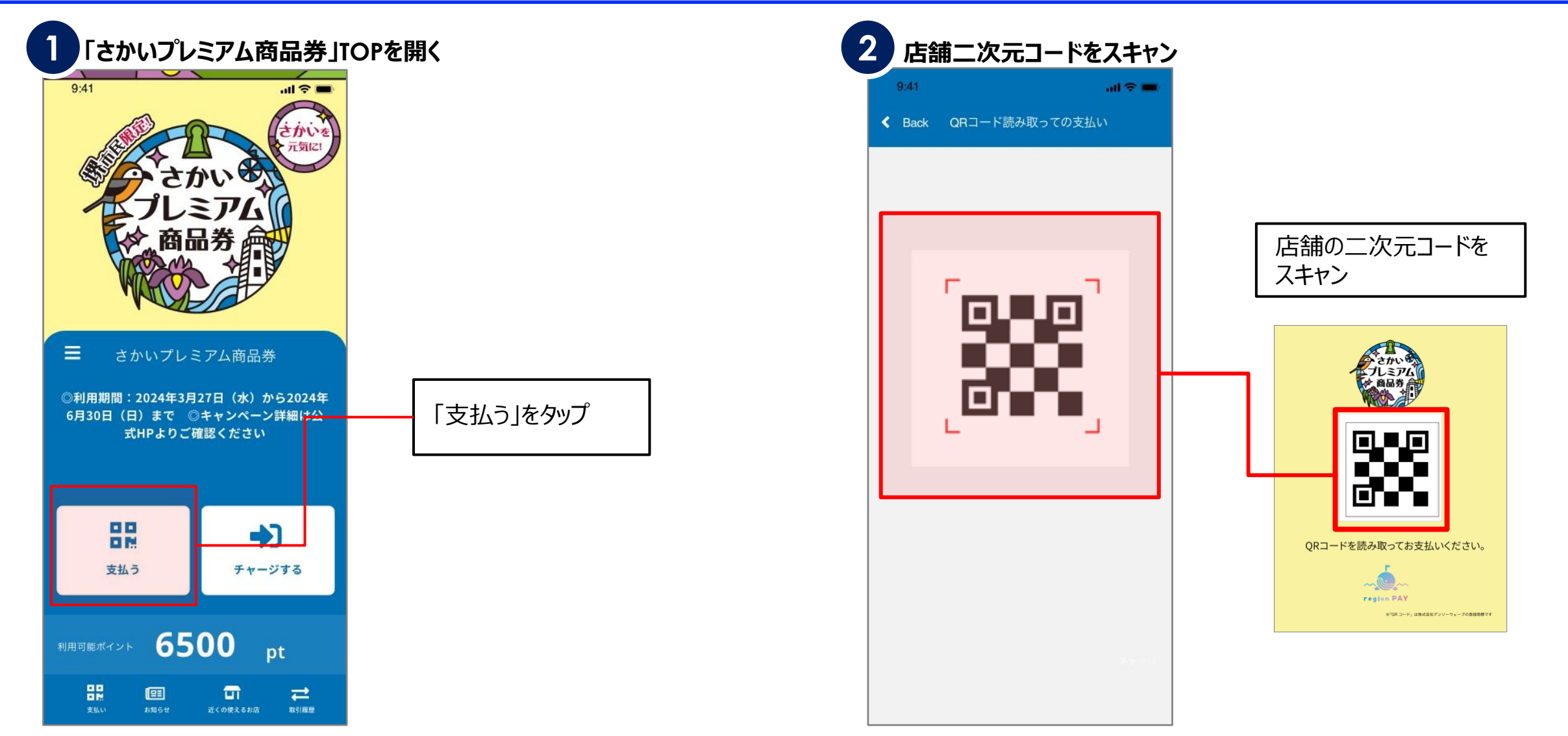

Confidential

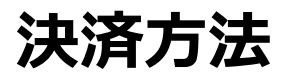

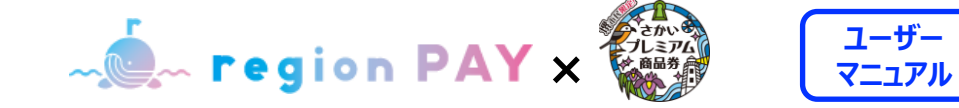

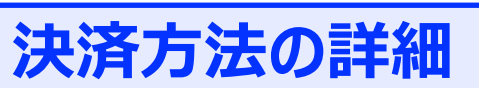

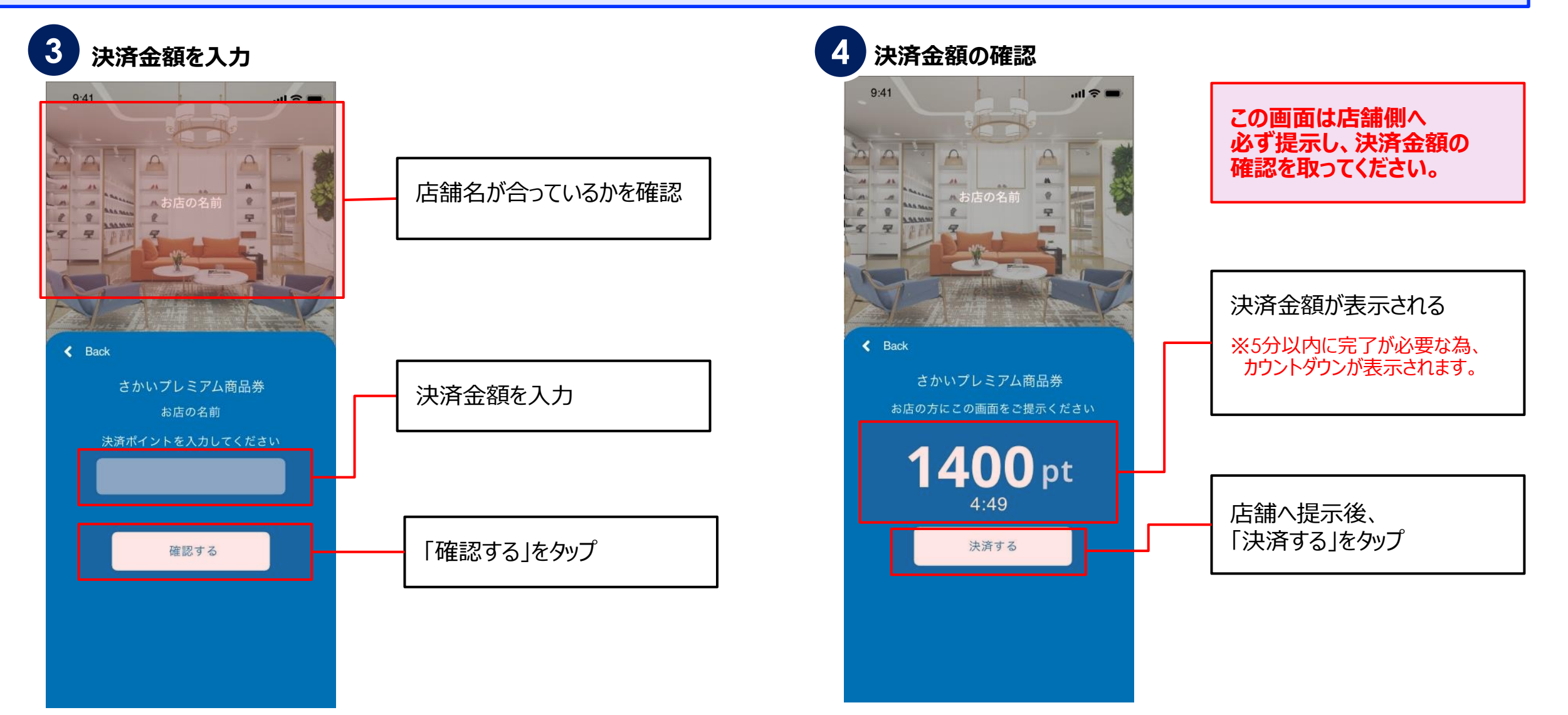

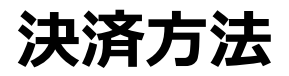

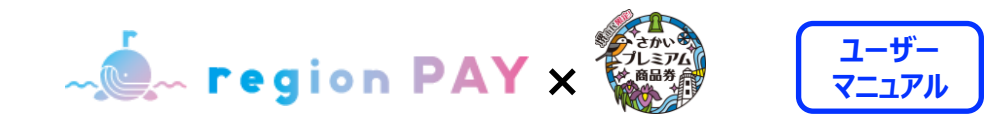

#### **決済方法の詳細**

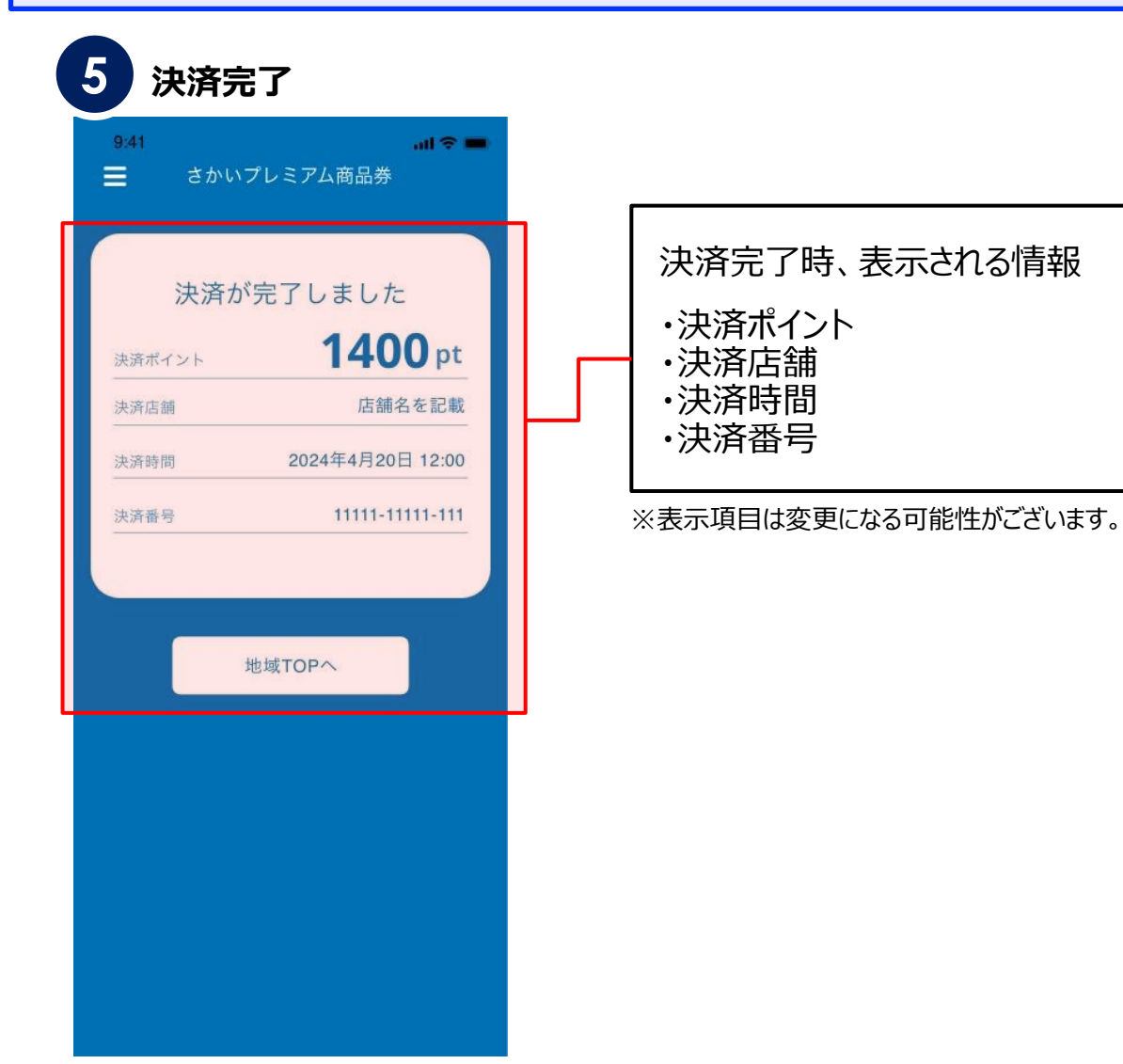

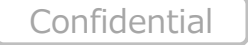

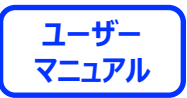

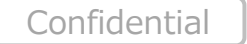

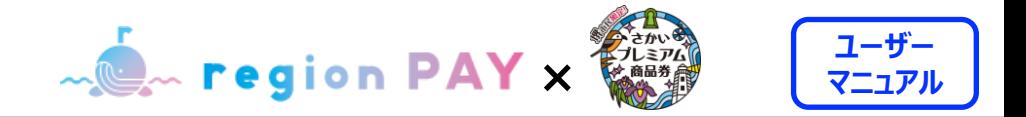

# **近くの使えるお店機能**

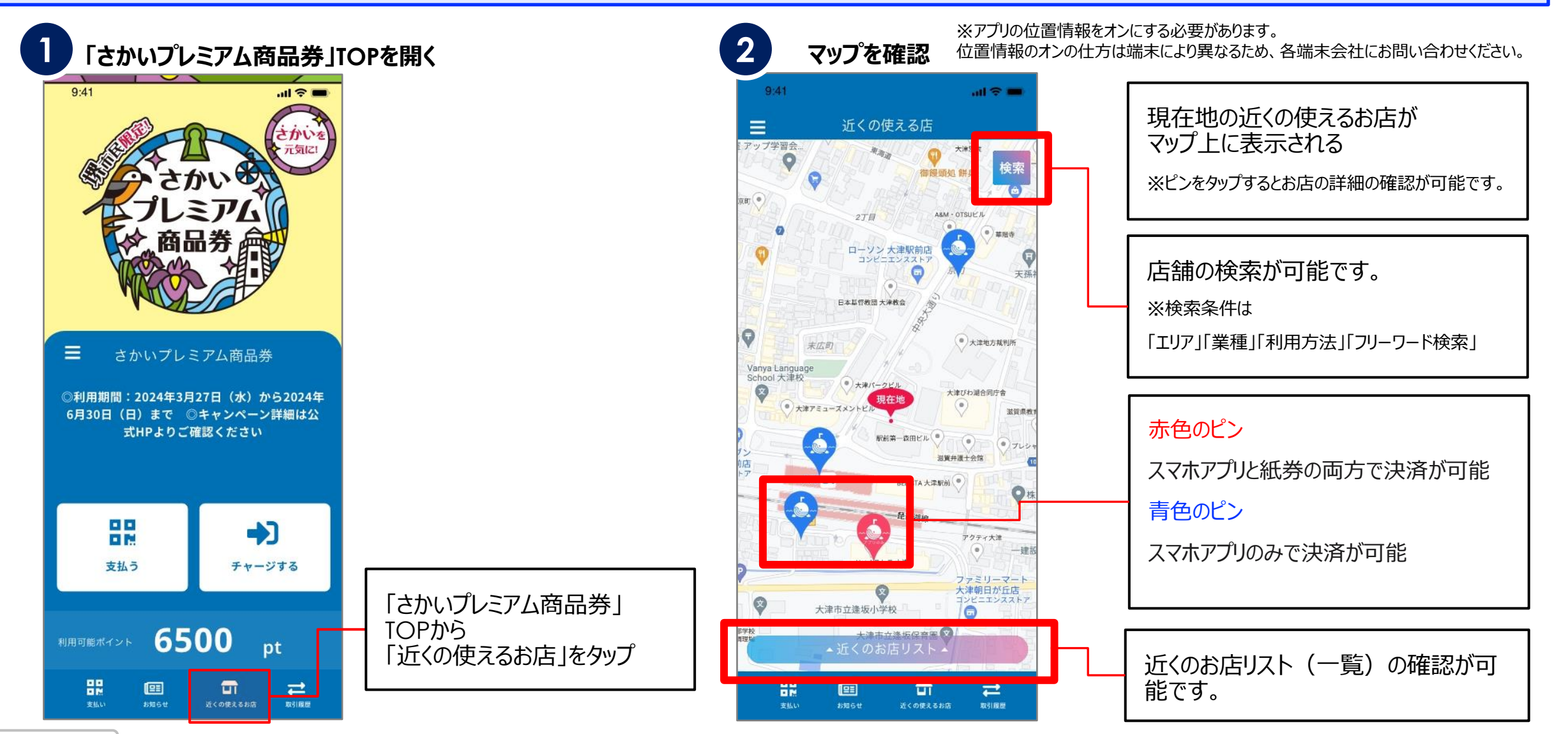

Confidential

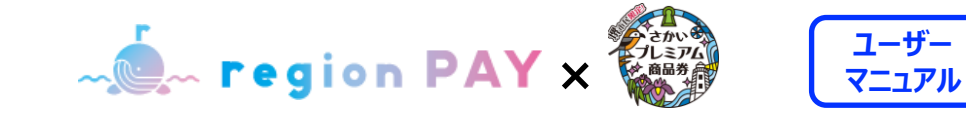

### **取引履歴の確認方法**

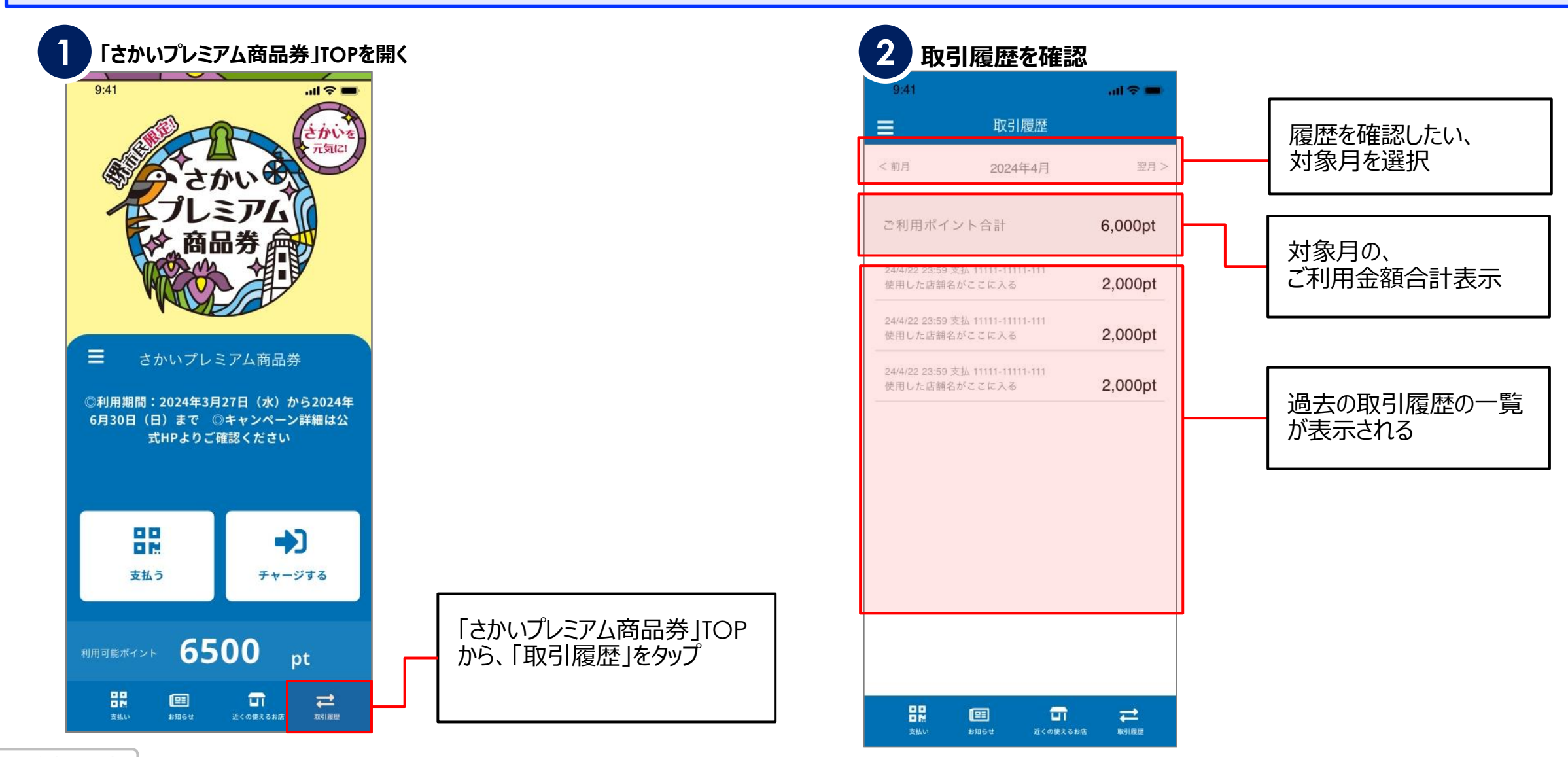

Confidential

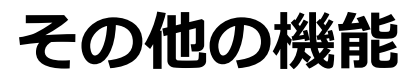

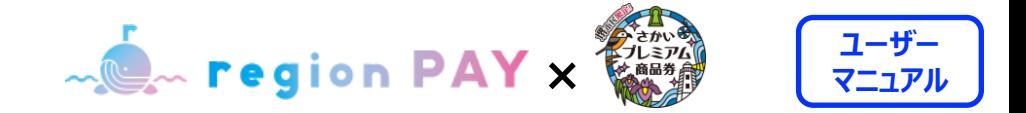

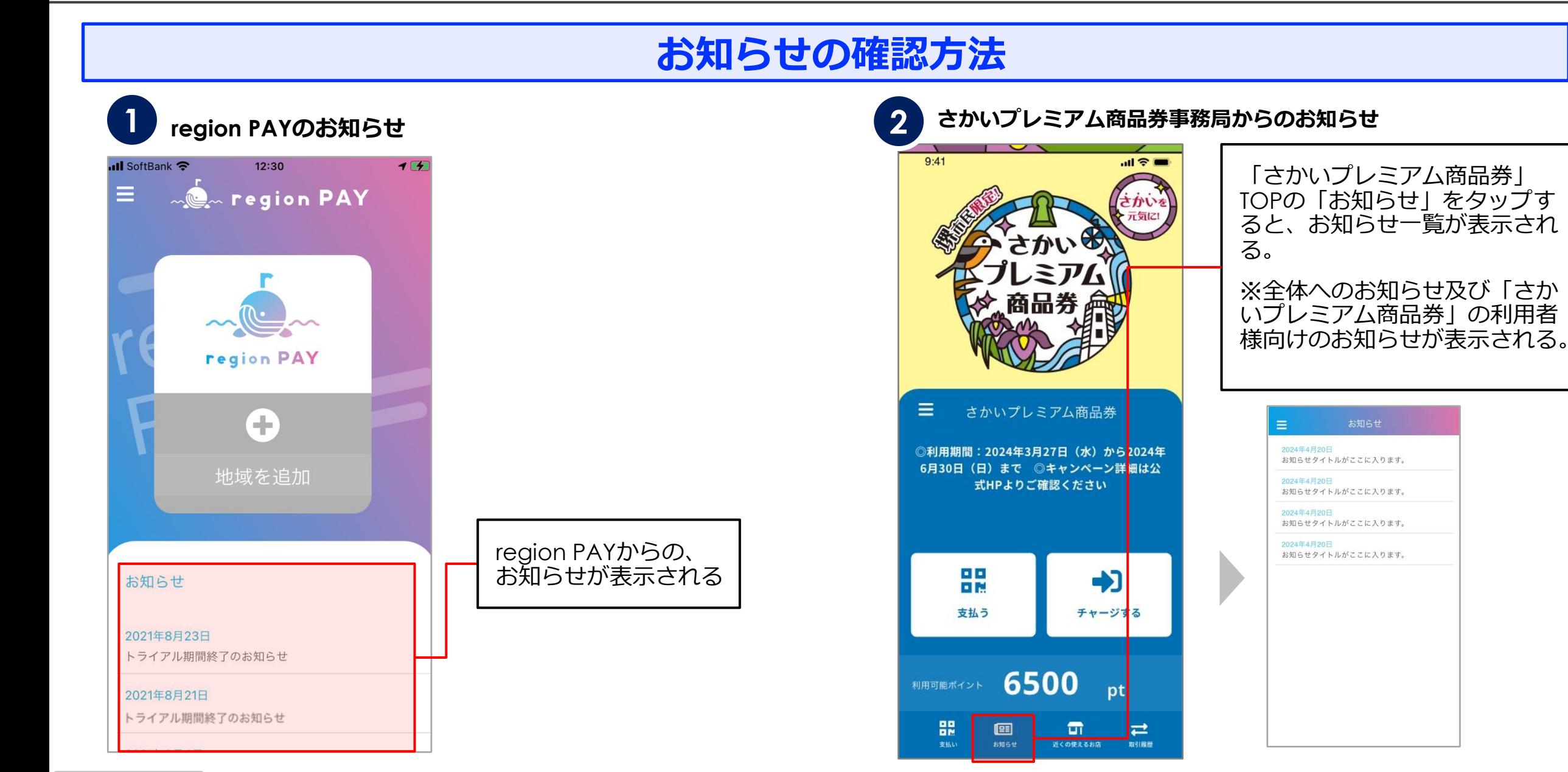

 $9:41$ 

 $\equiv$ 

88<br>88

支払う

国

**BREtt** 

利用可能ポイント

88

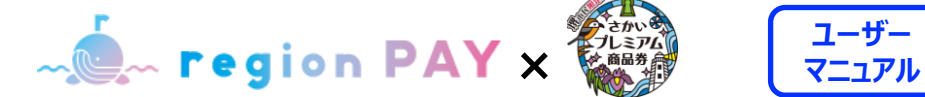

# **ユーザー**

# **アカウント情報の確認・修正**

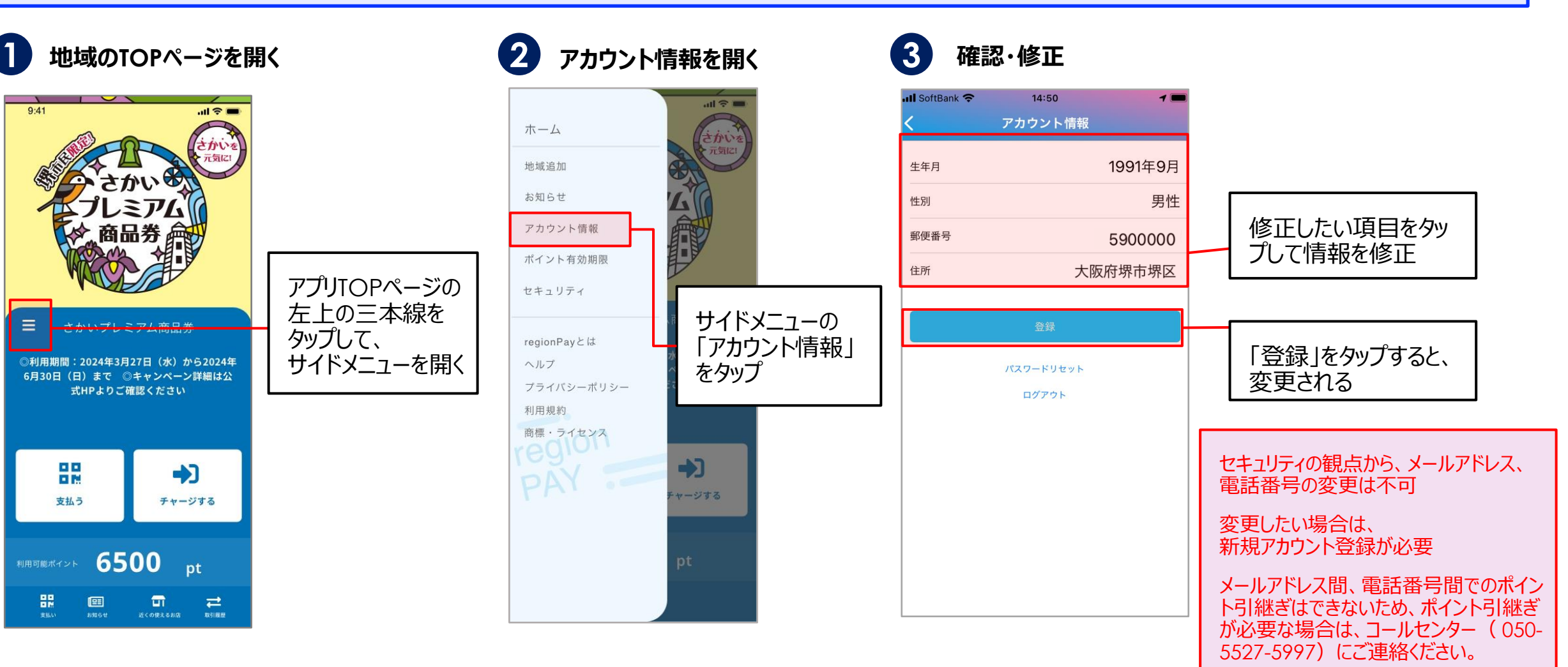

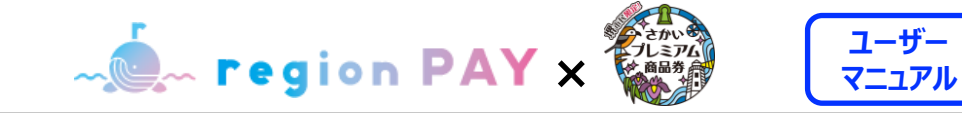

## **ポイント有効期限の確認方法**

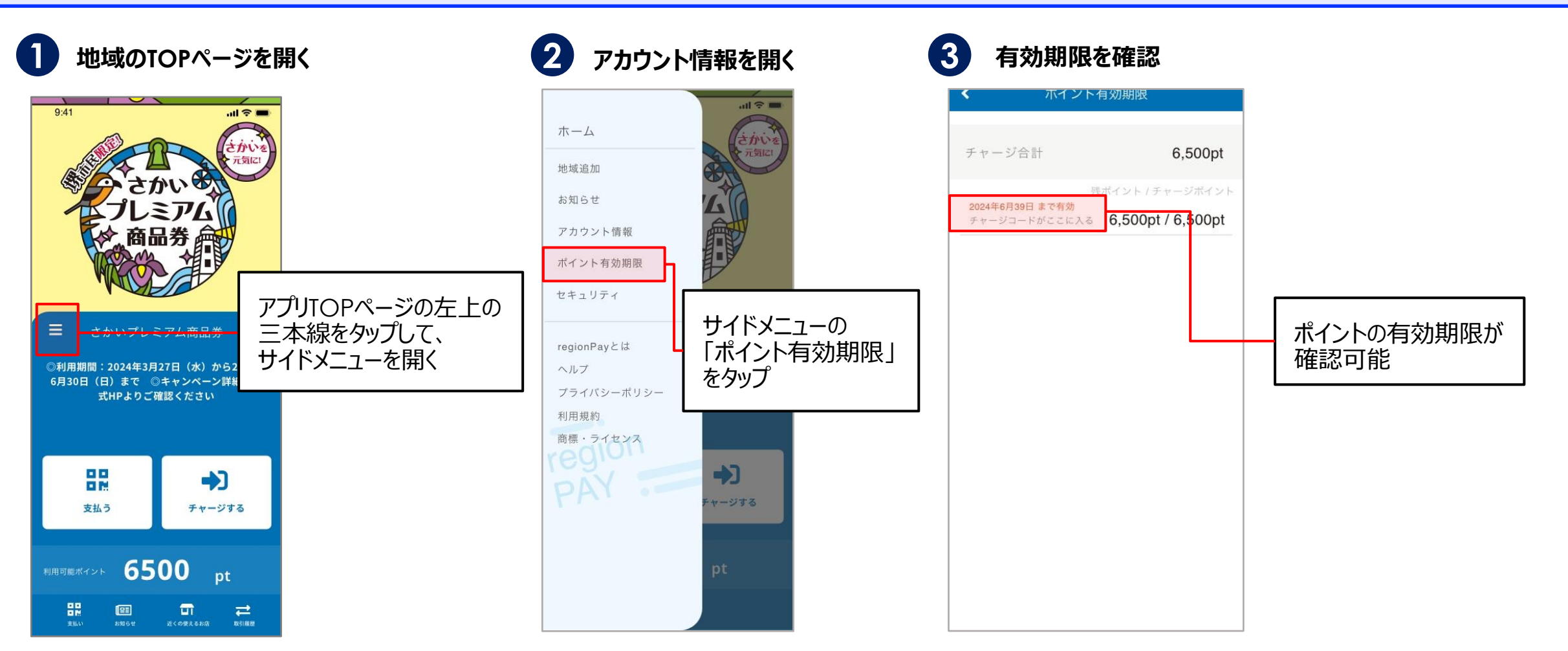

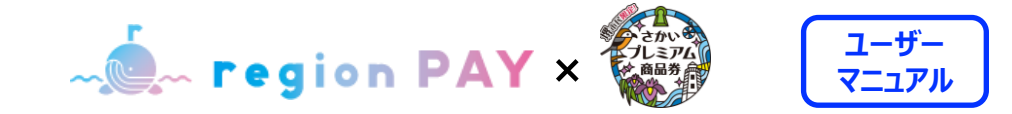

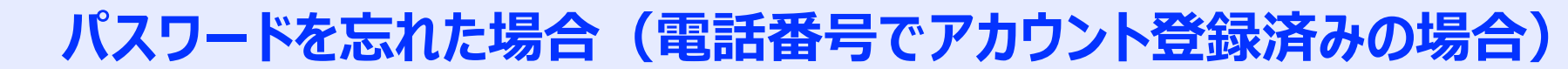

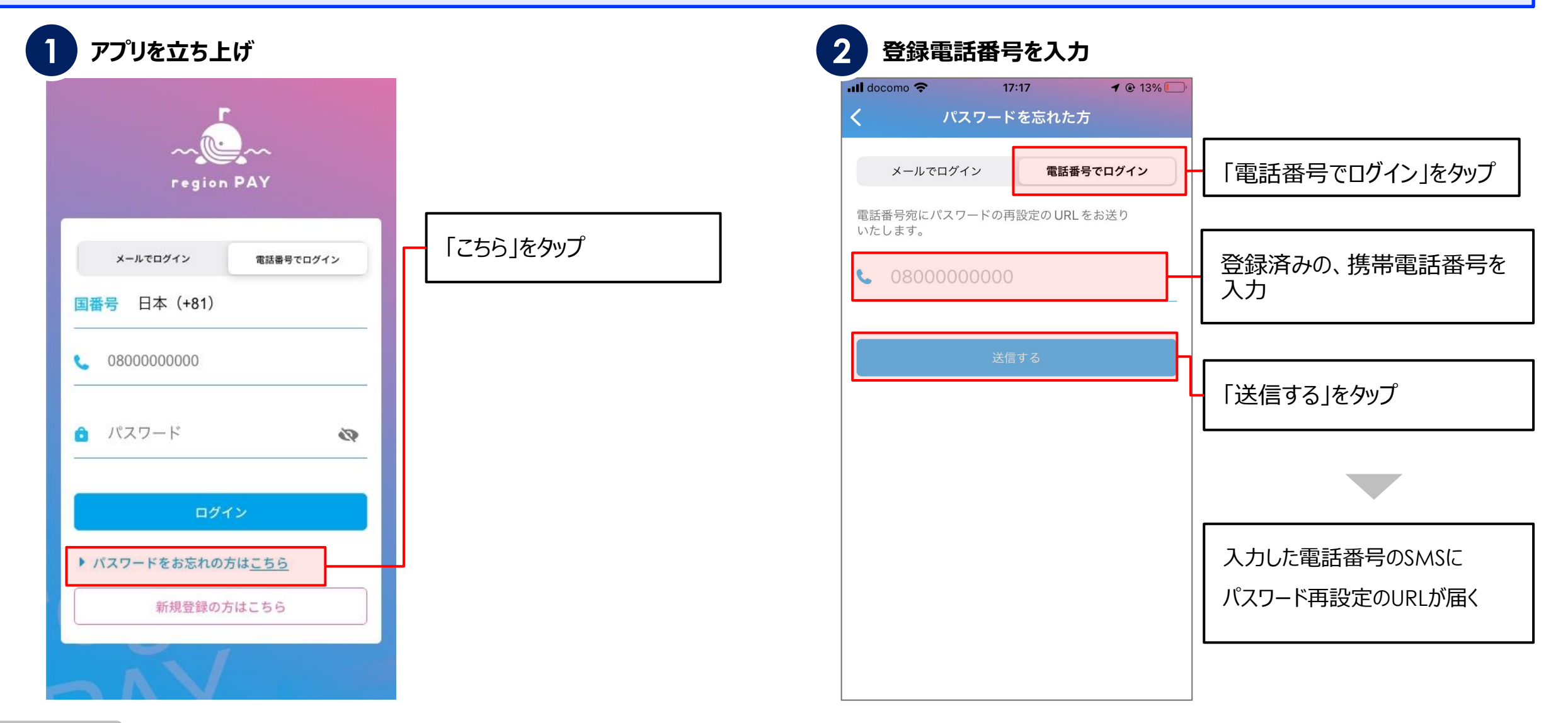

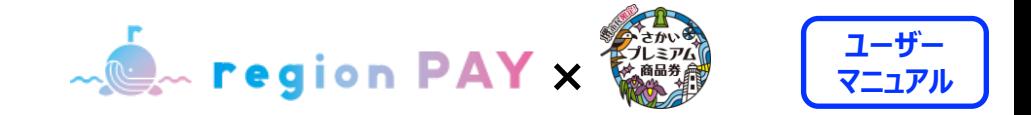

**パスワードを忘れた場合(電話番号でアカウント登録済みの場合)**

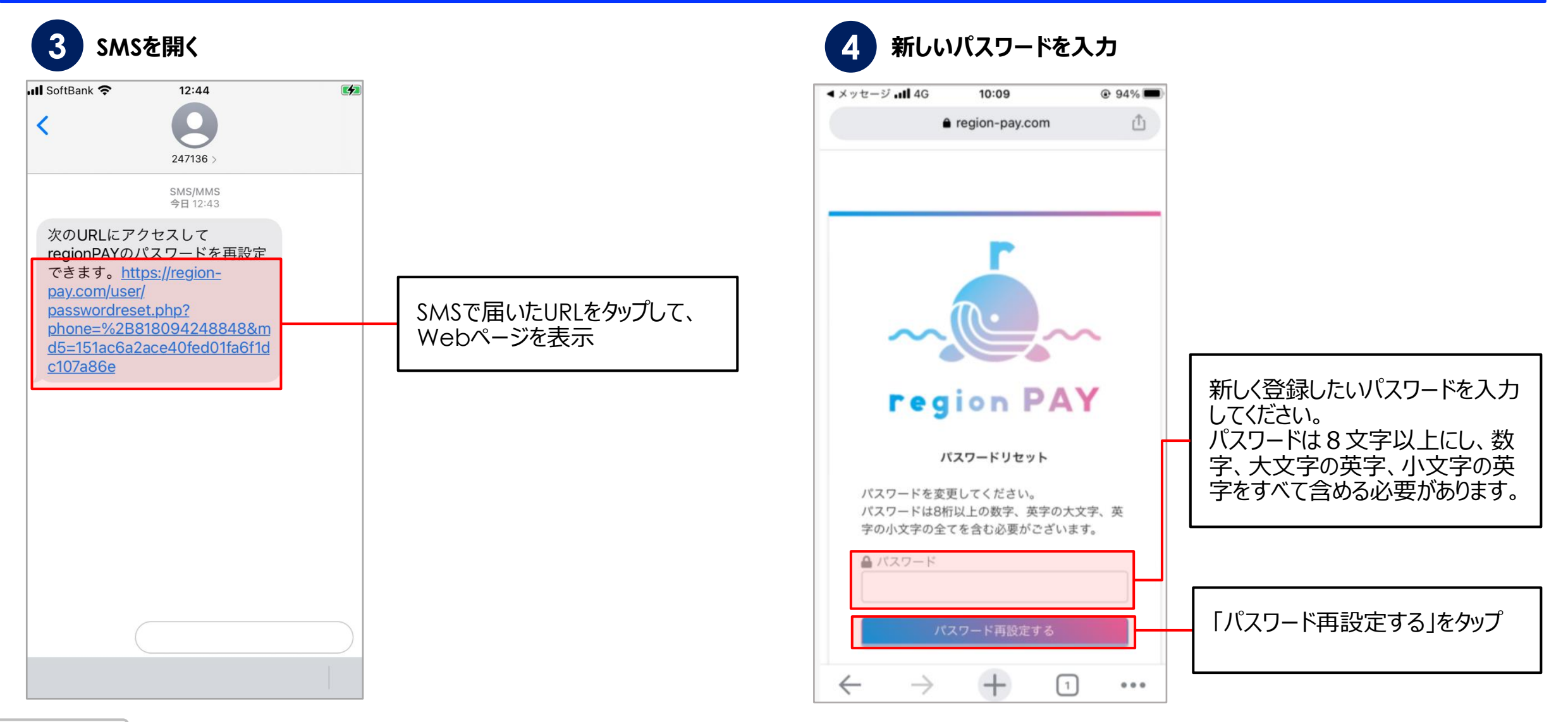

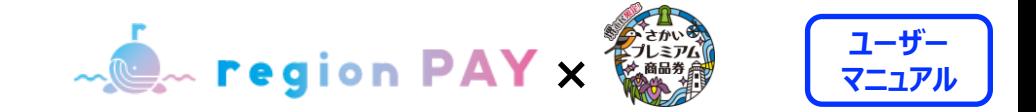

**パスワードを忘れた場合(電話番号でアカウント登録済みの場合)**

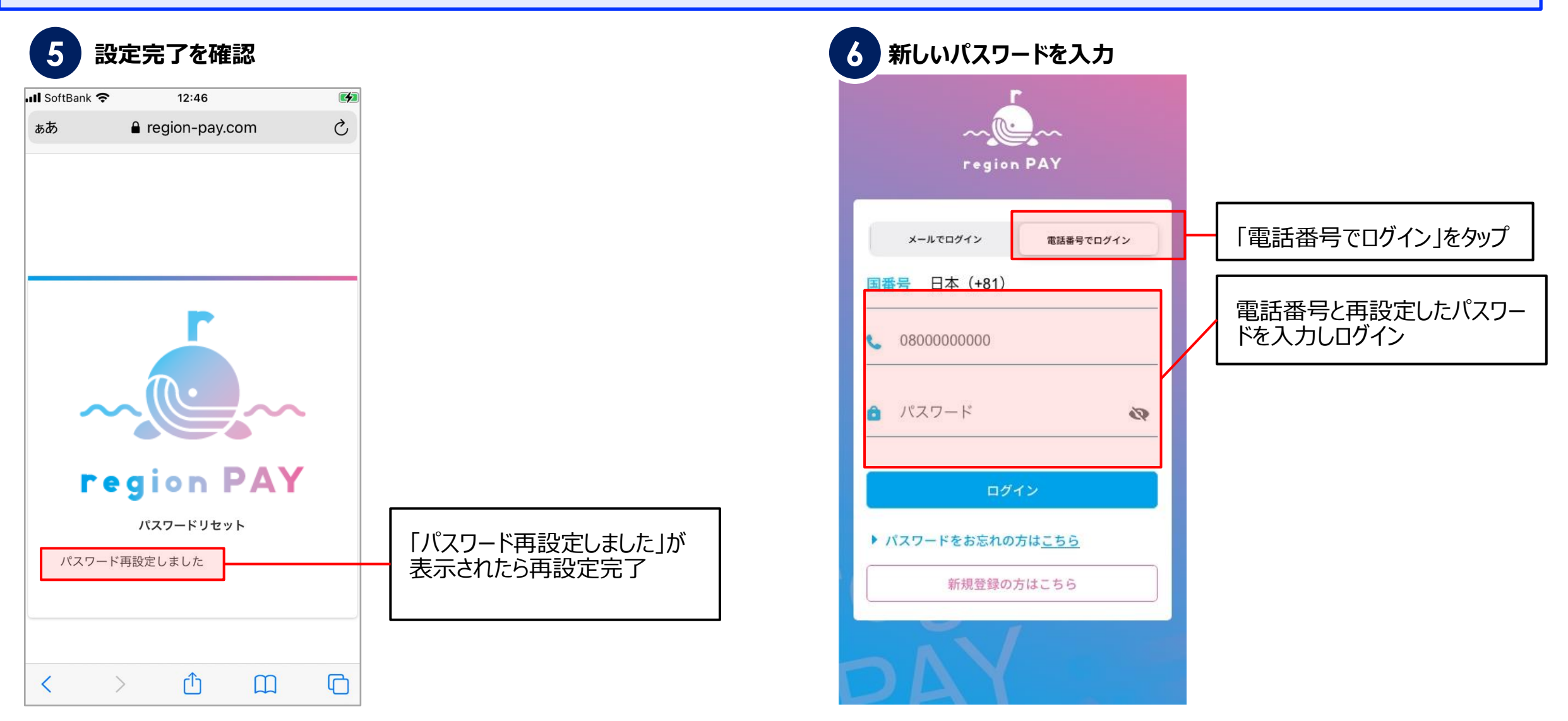

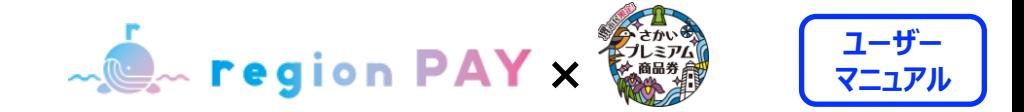

**パスワードを忘れた場合(メールアドレスでアカウント登録済みの場合)**

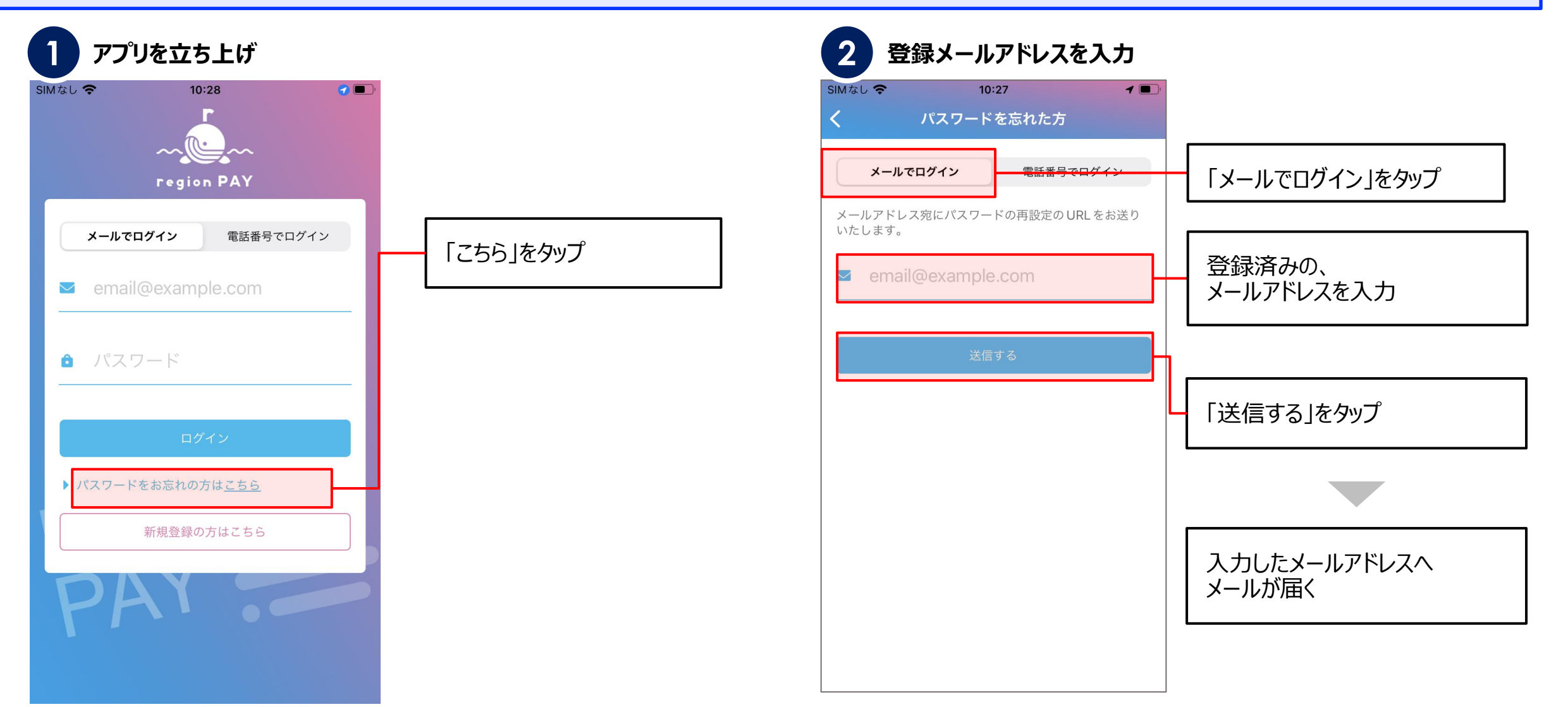

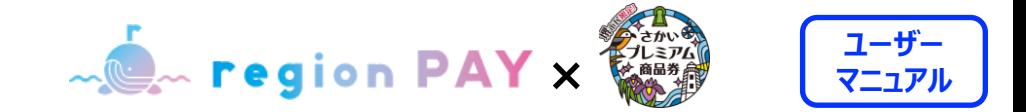

**パスワードを忘れた場合(メールアドレスでアカウント登録済みの場合)**

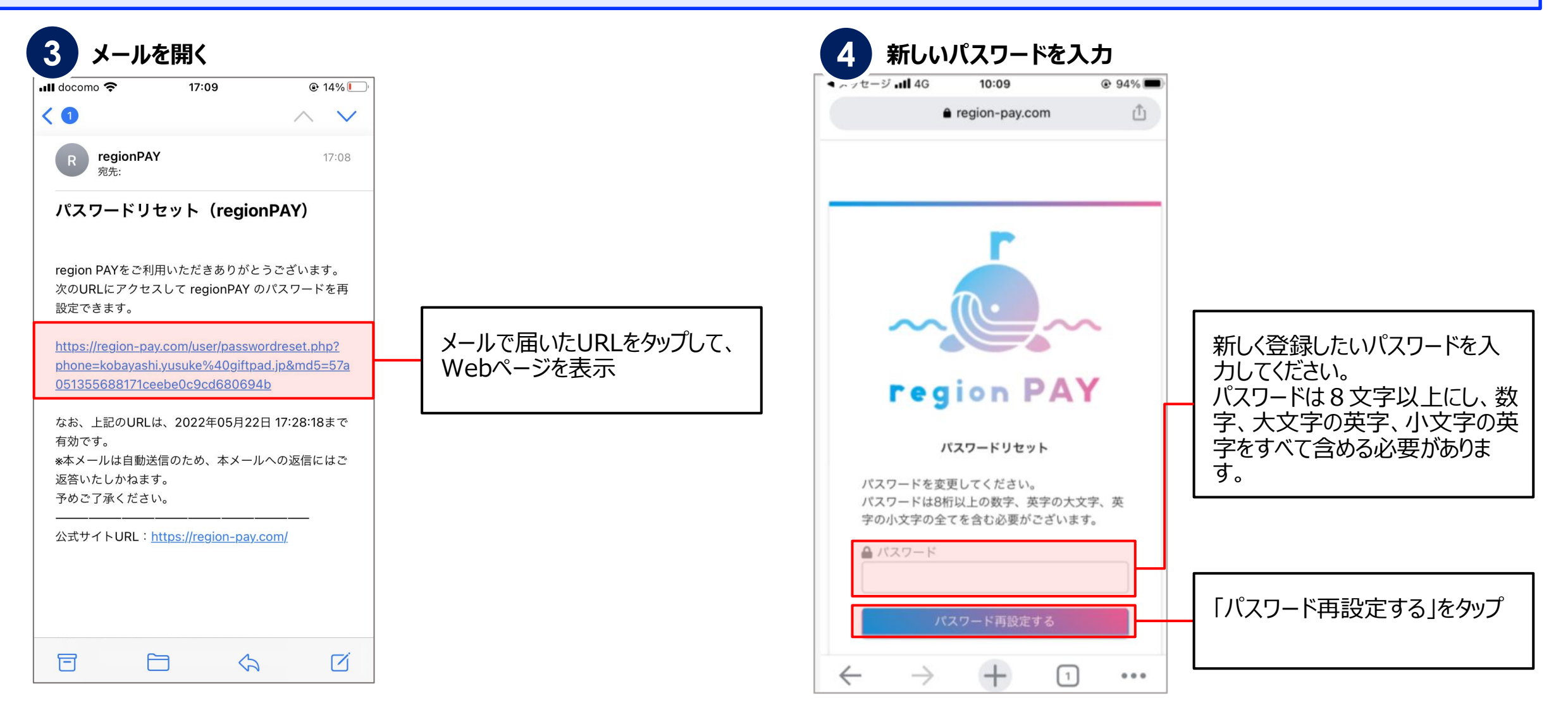

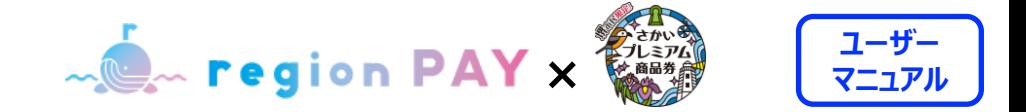

**パスワードを忘れた場合(メールアドレスでアカウント登録済みの場合)**

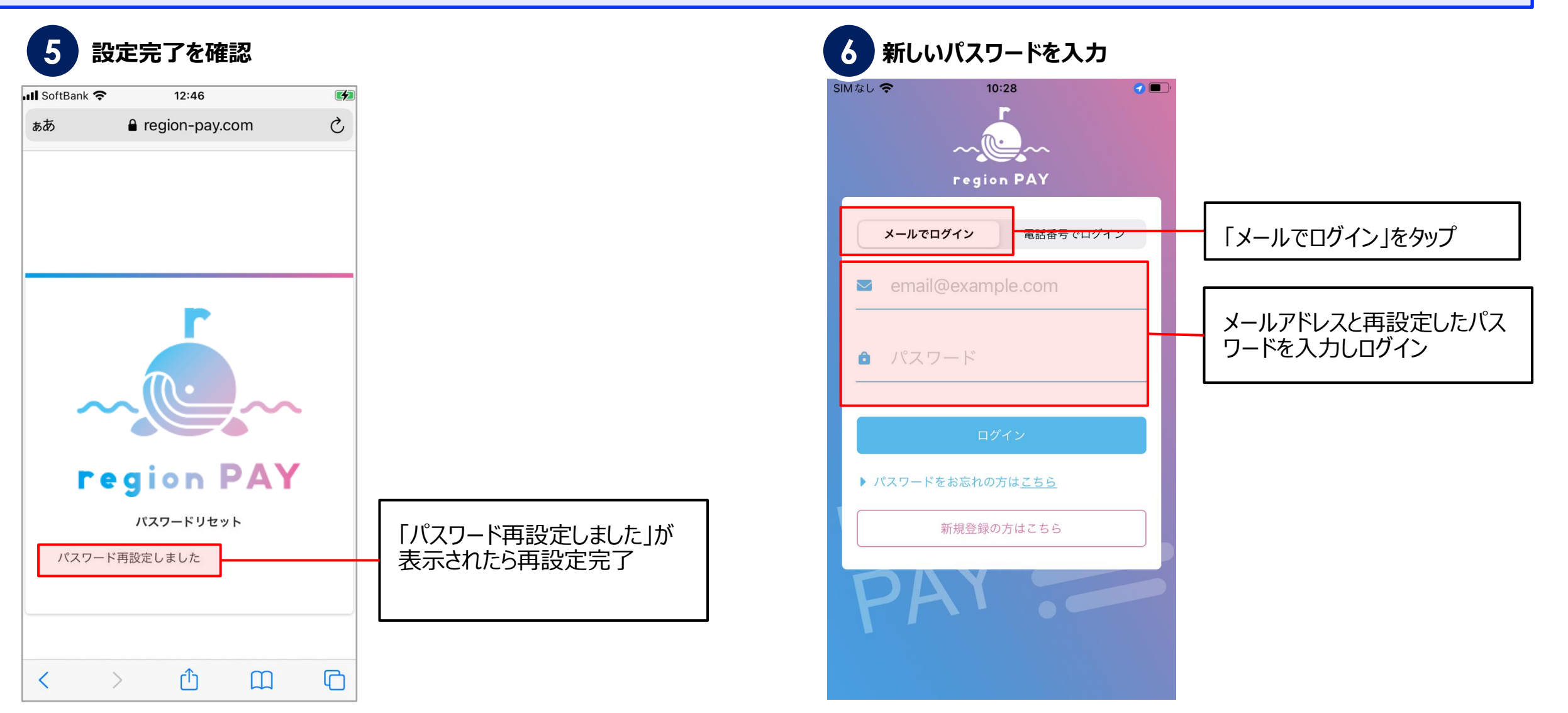

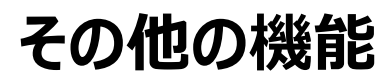

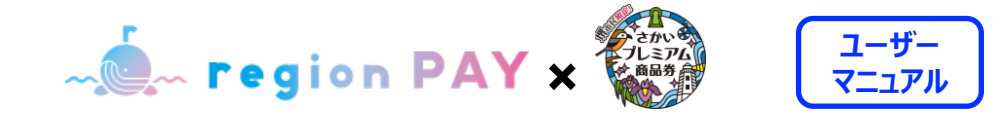

### **パスワードを変更したい場合**

 $\mathcal{F}$ 

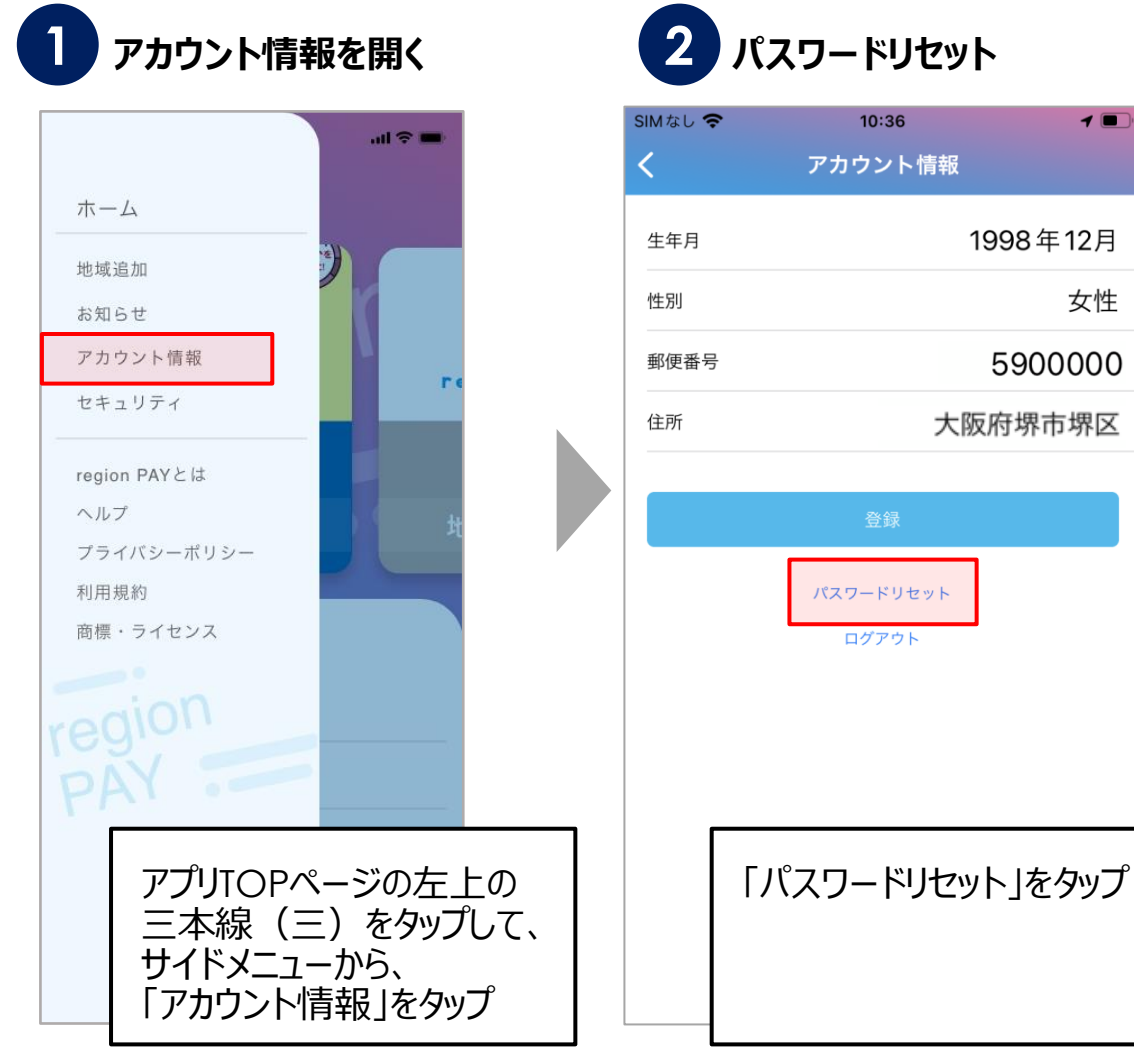

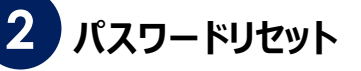

 $10:36$ 

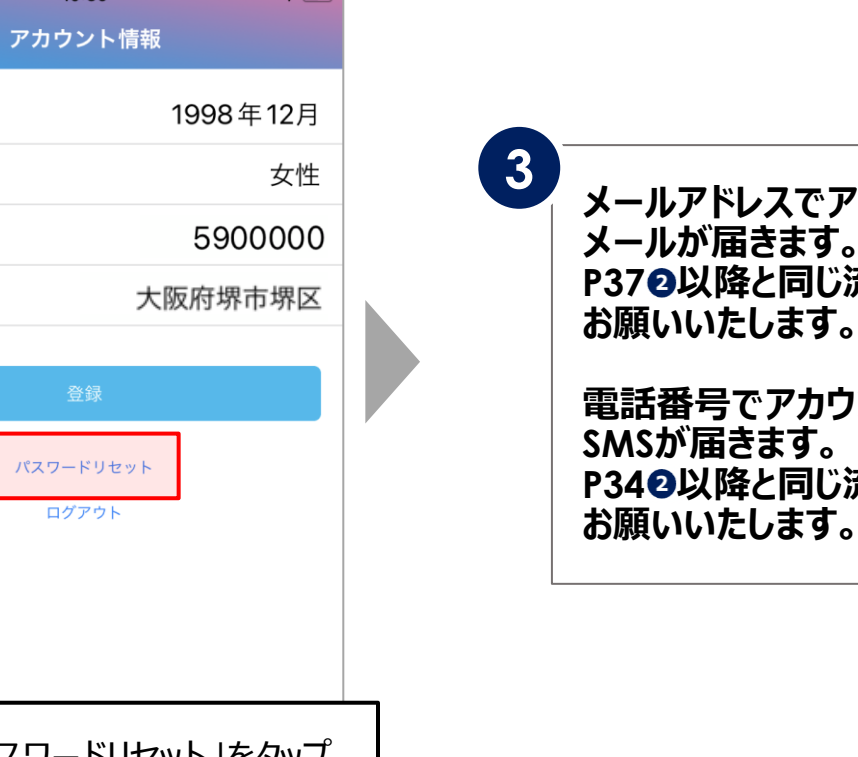

**メールアドレスでアカウント登録している場合は、 メールが届きます。 P37 以降と同じ流れでパスワードの再設定を お願いいたします。 電話番号でアカウント登録している場合は、 SMSが届きます。 P34 以降と同じ流れでパスワードの再設定を**

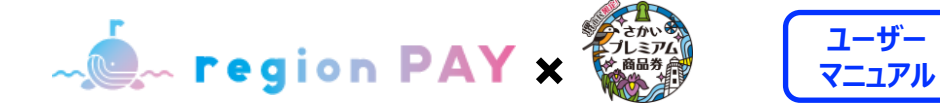

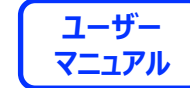

### **セキュリティ設定/パスコードロック(任意)**

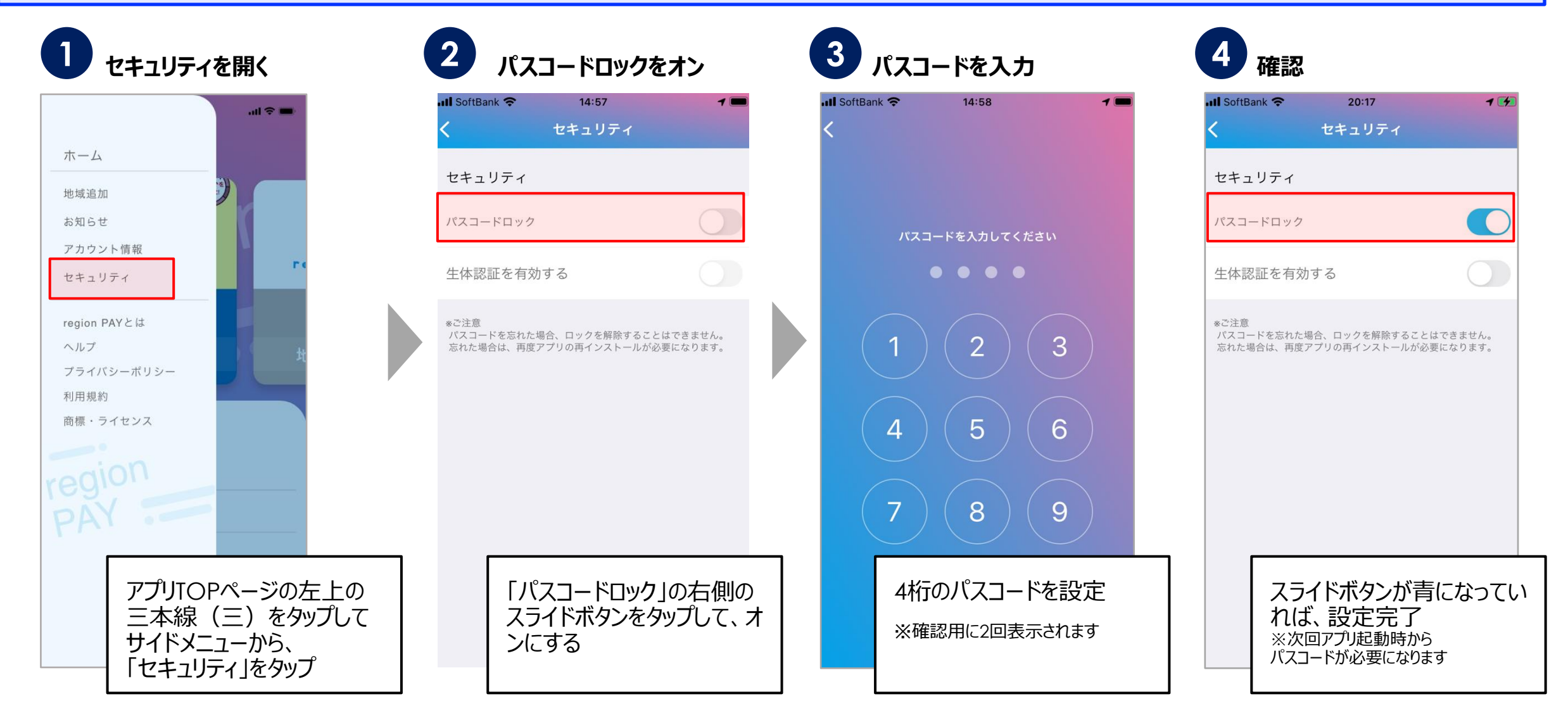

**EXAMPLE AND AVERALLY AND ACCEPTANCE AND ACCEPTANCE AND ACCEPTANCE AND ACCEPTANCE AND ACCEPTANCE AND ACCEPTANCE AND ACCEPTANCE AND ACCEPTANCE AND ACCEPTANCE AND ACCEPTANCE AND ACCEPTANCE AND ACCEPTANCE AND ACCEPTANCE AND A** 

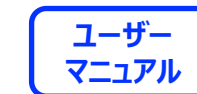

**セキュリティ設定/生体認証(iOSのみ設定 任意)**

**生体認証を設定したい場合、 必ずパスコードロックの設定が 事前に必要です。**

※牛体認証がうまく動作しない時に パスコードロック(P41)を解除する必要があ るため

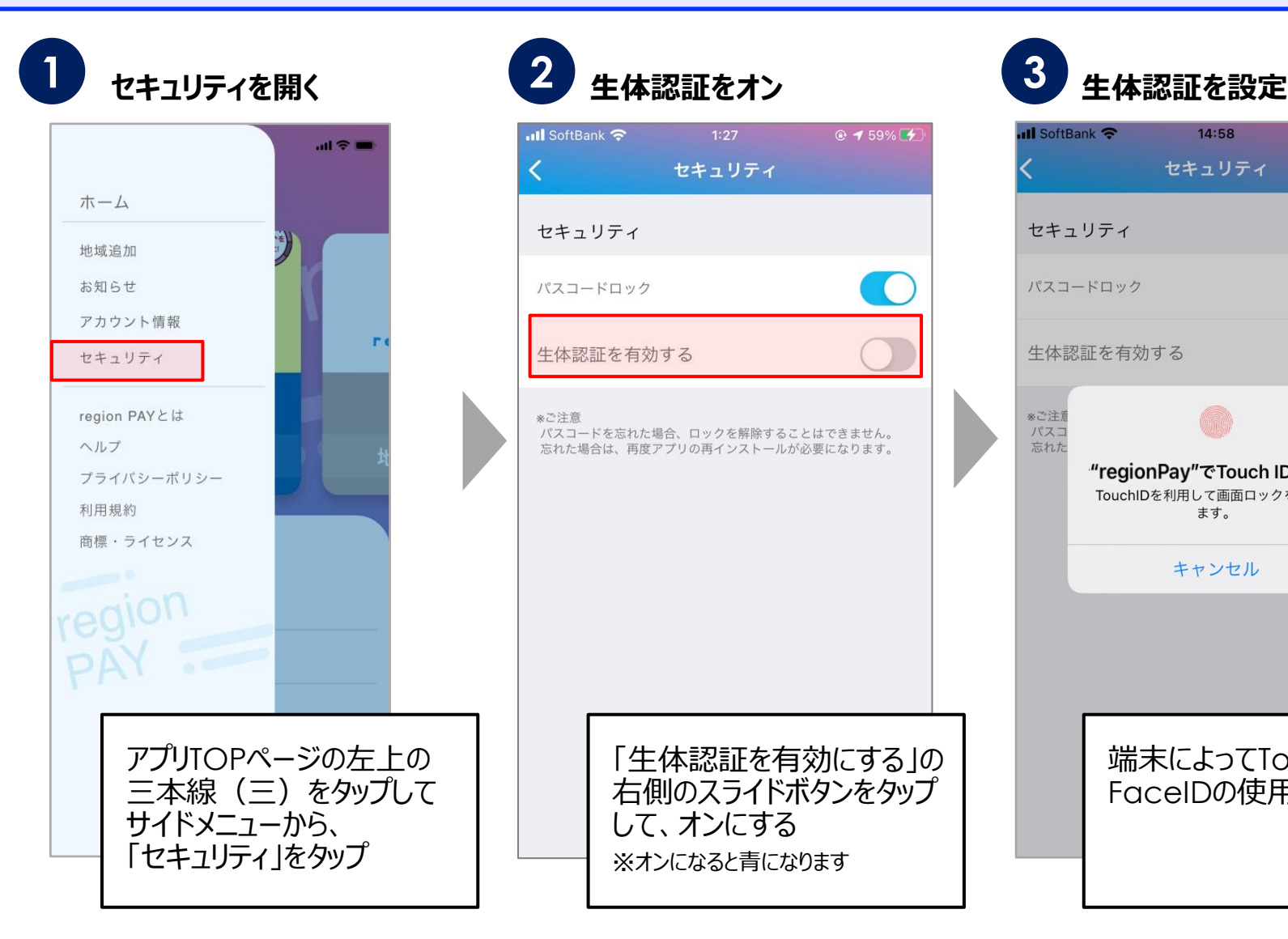

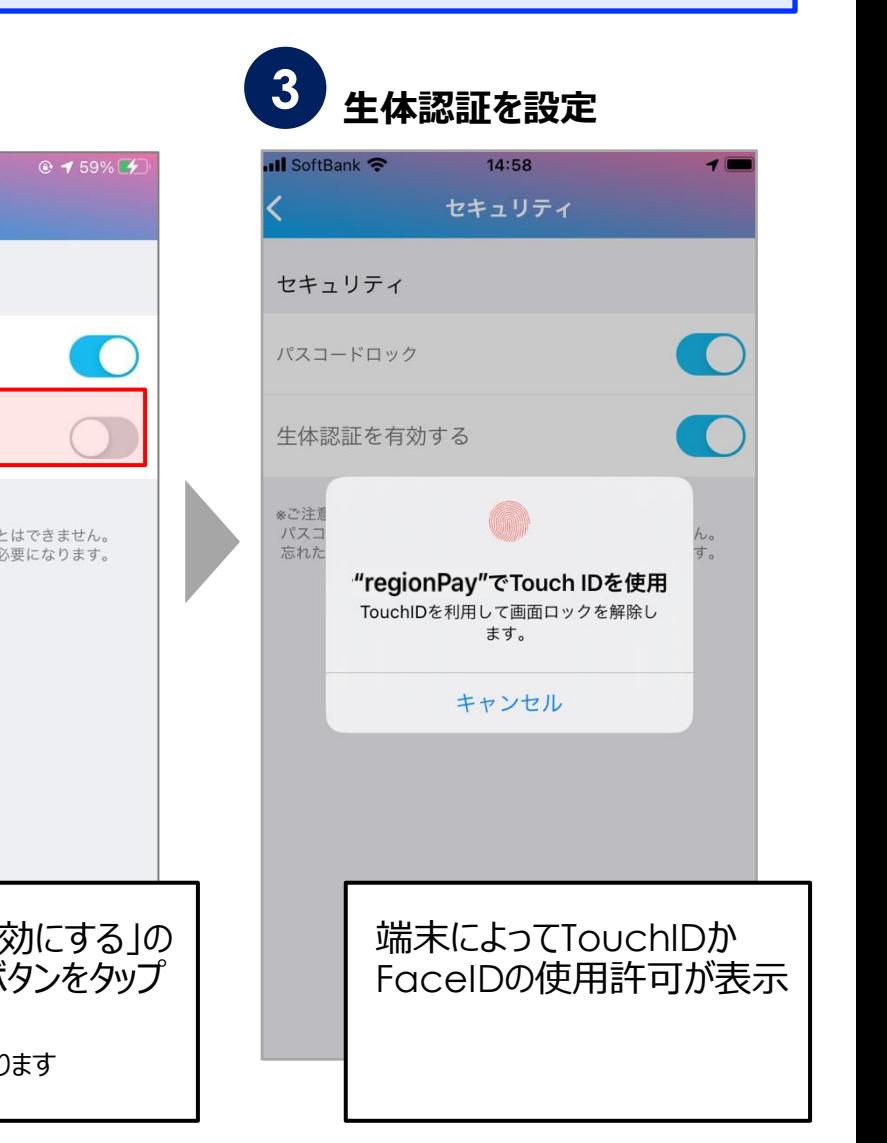

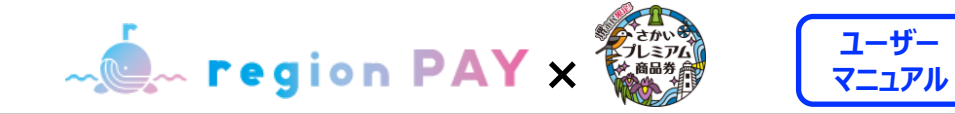

# **ログアウト方法**

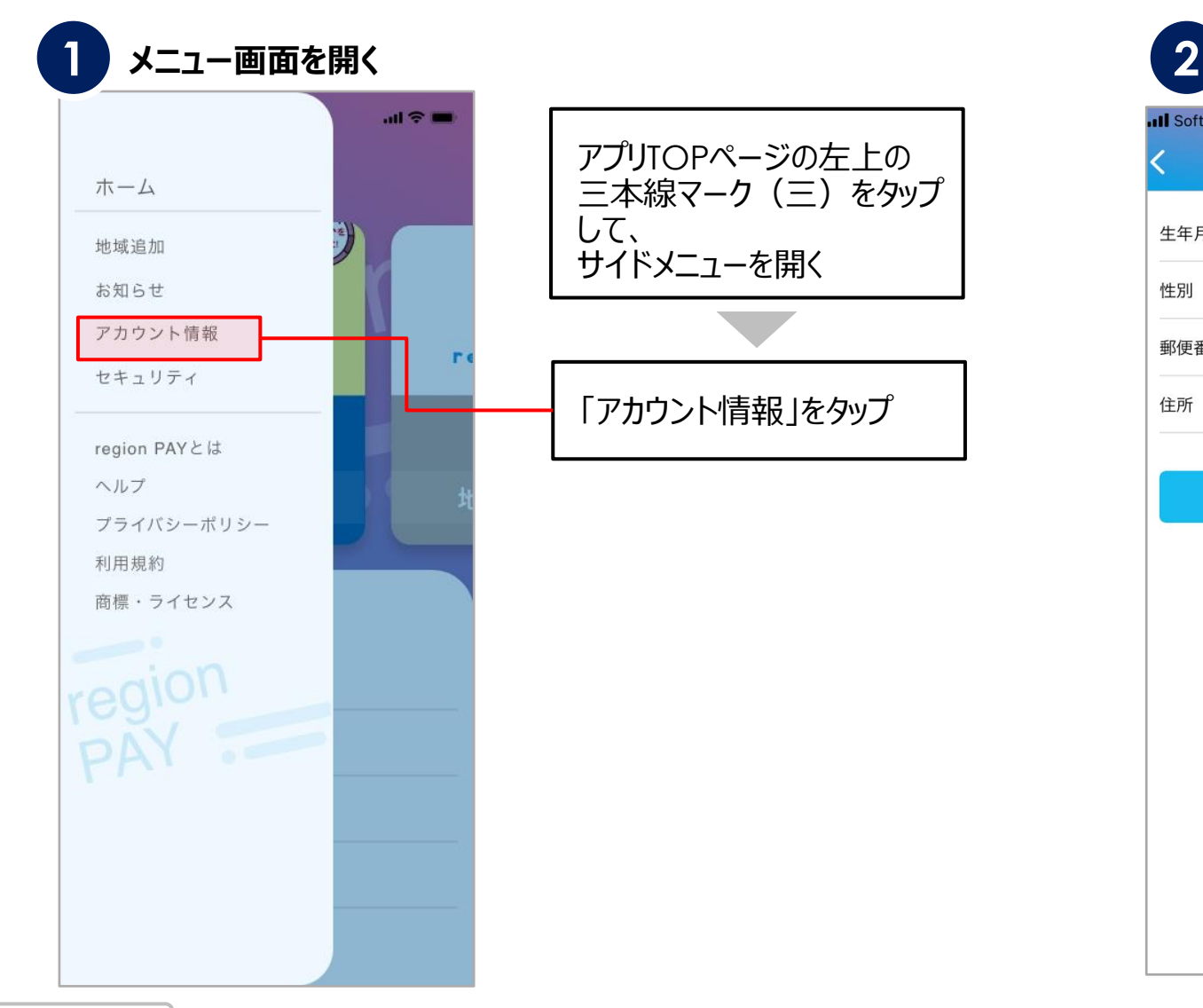

#### **Ill** SoftBank <del>?</del> 14:50  $\mathcal{I}$   $\blacksquare$ アカウント情報 1991年9月 生年月 男性 性別 郵便番号 5900000 住所 大阪府堺市堺区 登録 パスワードリセット ログアウト

**メニュー画面を開く アカウント情報ページを開く**

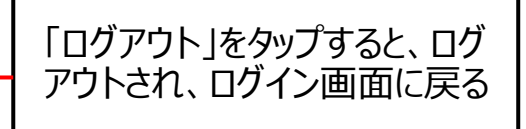

![](_page_42_Picture_6.jpeg)

![](_page_43_Picture_1.jpeg)

# **ヘルプ/よくある質問**

![](_page_43_Figure_3.jpeg)

Confidential

![](_page_44_Picture_1.jpeg)

![](_page_44_Picture_2.jpeg)

## **アプリの退会/各地域の退会**

![](_page_44_Figure_4.jpeg)

#### **メニュー画面を開く 「退会の方はこちら」をタップ**

![](_page_44_Figure_6.jpeg)

![](_page_44_Picture_7.jpeg)

![](_page_44_Picture_8.jpeg)

![](_page_45_Picture_1.jpeg)

![](_page_45_Picture_2.jpeg)

# **アプリの退会/各地域の退会**

![](_page_45_Figure_4.jpeg)

Confidential

![](_page_46_Picture_0.jpeg)

# **アプリの不具合が生じた場合の トラブルシューティング**

#### **トラブルシューティングを試した結果過去に不具合が解消したケースをご案内します**

- **・「トークンエラー」表示が出てログインや決済が出来ない**
- **・「新規登録」が出来ない**
- **・「ログイン」が出来ない**
- **・チャージコードの読み取りが出来ない**
- **・決済QRコードの読み取りが出来ない**
- **・「region PAY」アプリをインストール**
- **・「無効」や「エラー」表示が出て使用出来ない**

![](_page_47_Picture_1.jpeg)

#### **1. 端末の再起動(iOS/Androidの場合)** ※**ご利用の端末によって操作方法は異なります。**

![](_page_47_Picture_3.jpeg)

![](_page_47_Picture_4.jpeg)

**EXAMPLE AV X AND AND ACTIVE** 

![](_page_48_Picture_2.jpeg)

 $\circ$ 

**2. バックグラウンド更新のオンオフ(iOSの場合)**

![](_page_48_Figure_4.jpeg)

![](_page_48_Picture_5.jpeg)

![](_page_48_Picture_6.jpeg)

![](_page_48_Picture_7.jpeg)

![](_page_48_Picture_8.jpeg)

![](_page_48_Picture_169.jpeg)

**2. バックグラウンド更新のオンオフ(Androidの場合)**

※**Androidに関しては、ご利用の端末によって操作方法は異なります。**

![](_page_49_Figure_4.jpeg)

**• C • Pegion PAY × 2008 2009** 

![](_page_50_Picture_2.jpeg)

**3. プッシュ通知の設定をオン(iOSの場合)**

![](_page_50_Picture_4.jpeg)

![](_page_50_Picture_5.jpeg)

![](_page_50_Picture_6.jpeg)

![](_page_50_Picture_7.jpeg)

![](_page_50_Picture_121.jpeg)

![](_page_51_Figure_2.jpeg)

**4. アプリキャッシュ・データ削除(Androidの場合のみ)**

※**Androidに関しては、ご利用の端末によって操作方法は異なります。**

![](_page_52_Figure_4.jpeg)

![](_page_53_Picture_1.jpeg)

**ユーザー**

**5. アプリをアンインストール再インストール(iOSの場合)**

![](_page_53_Picture_4.jpeg)

![](_page_53_Picture_5.jpeg)

![](_page_53_Picture_6.jpeg)

![](_page_53_Picture_109.jpeg)

**5. アプリをアンインストール再インストール(Androidの場合)**

※**Androidに関しては、ご利用の端末によって操作方法は異なります。**

![](_page_54_Figure_5.jpeg)

![](_page_55_Picture_0.jpeg)

# **End Of File**

![](_page_55_Picture_2.jpeg)